はじめよう 4D Windows<sup>®</sup> and Mac<sup>™</sup> OS

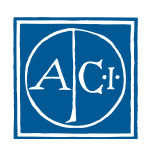

ACI

## 4th Dimension 4D **Windows® and MacTM OS**

*Copyright© 1985 - 2000 ACI S.A. All rights reserved.*

SA the contract of the contract of the contract of the contract of the contract of the contract of the contract of the contract of the contract of the contract of the contract of the contract of the contract of the contrac Agreement

 $\rm ACI$ 

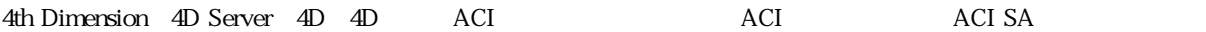

Microsoft Windows Microsoft Corporation

Apple, Macintosh, Mac, Power Macintosh, Laser Writer, Image Writer, ResEdit, QuickTime Apple Computer Inc.

License Agreement License Agreement

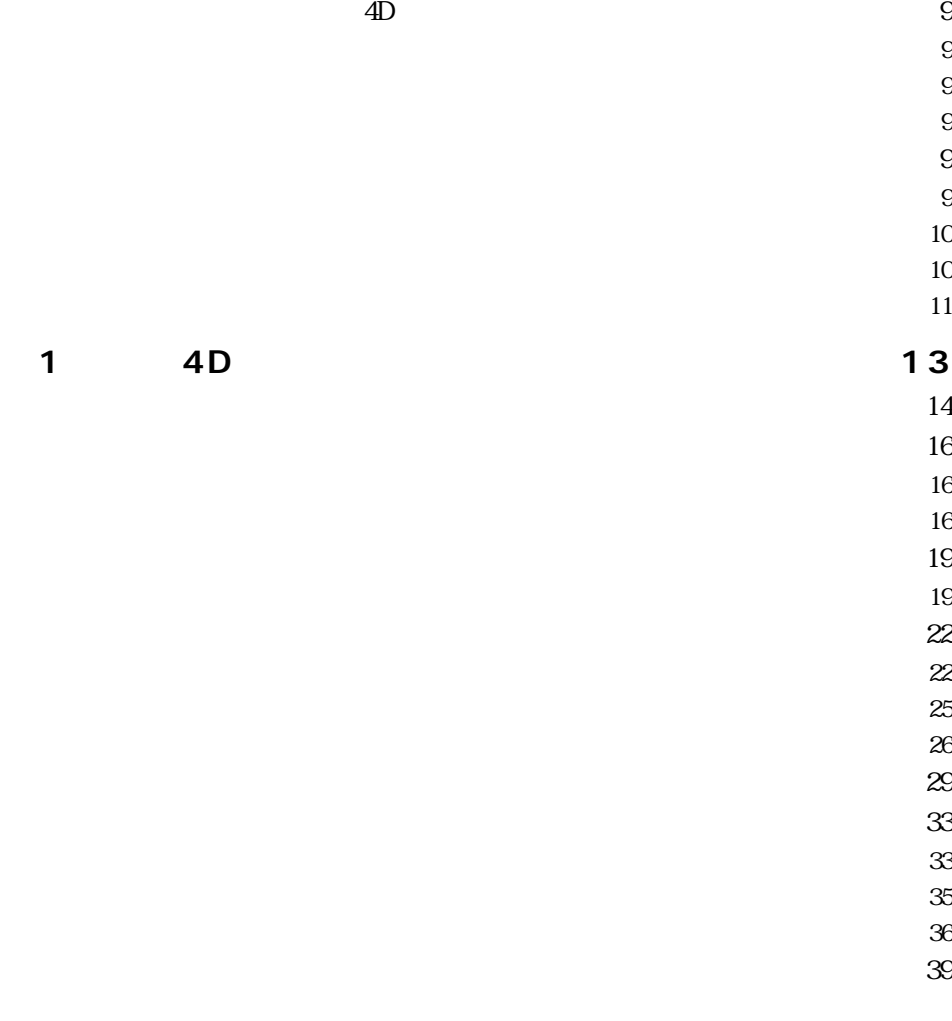

**[序章 はじめに ・・・・・・・・・・・・・・・・・・・・・・・・・・・・・・・・・・・・・・7](#page-6-0)**

目次 3

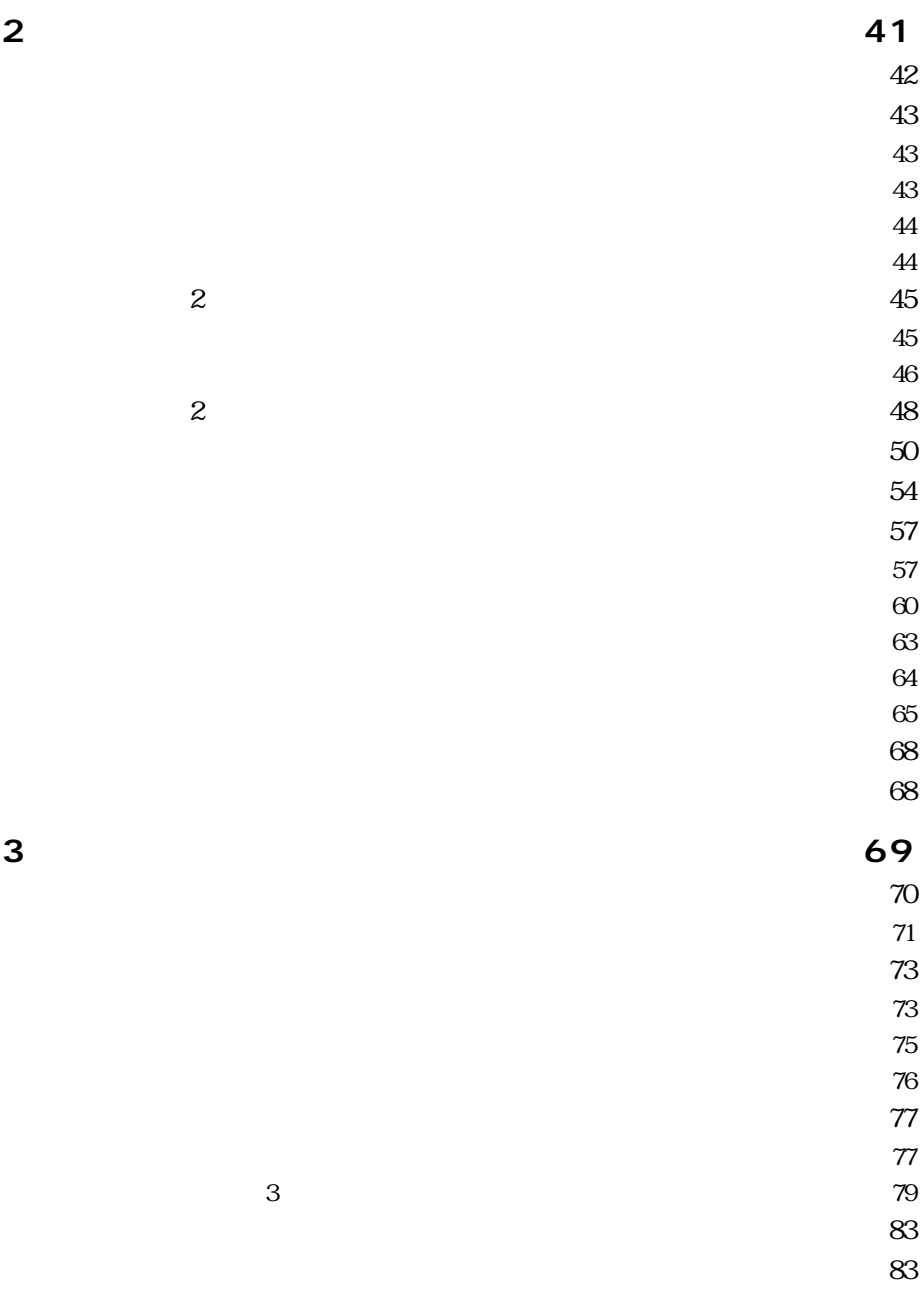

## 4 Web 25

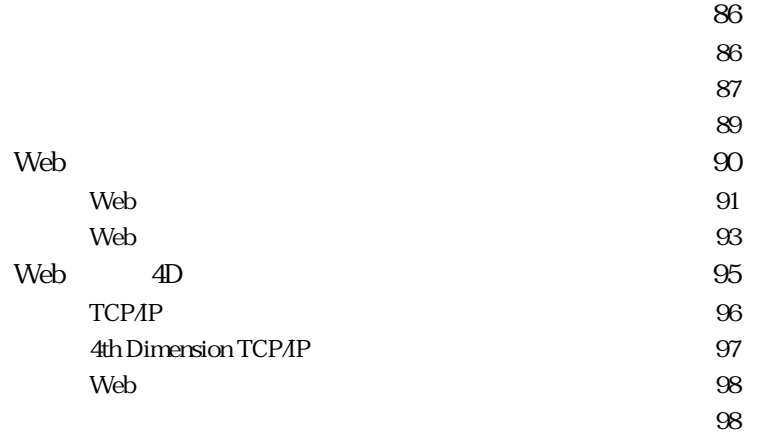

<span id="page-6-0"></span>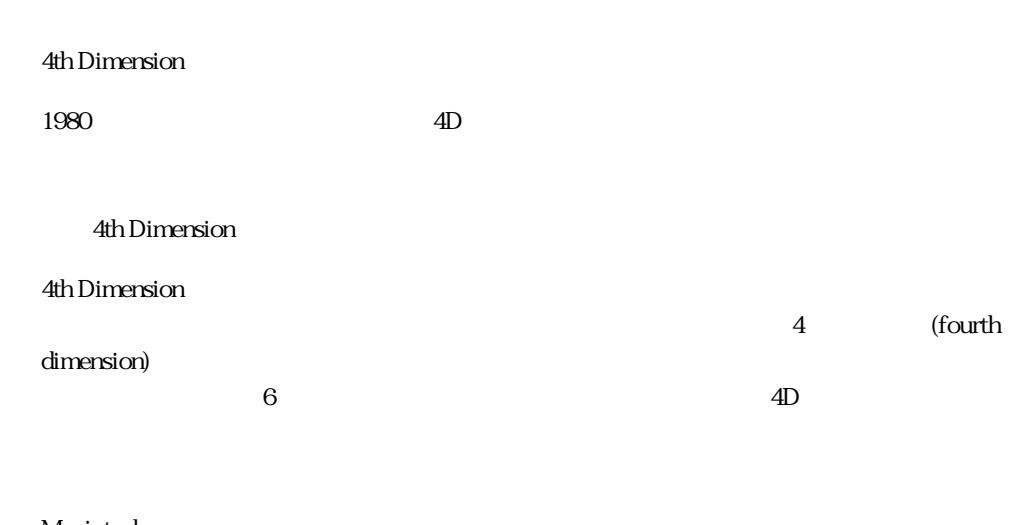

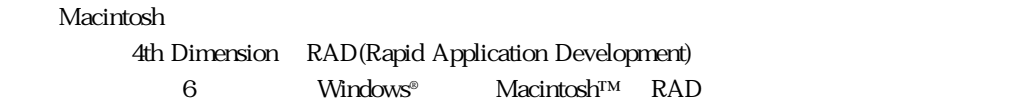

CD <sub>the contract of the contract of the contract of the contract of the contract of the contract of the contract of the contract of the contract of the contract of the contract of the contract of the contract of the contra</sub> ーではない。 はなし Web しんしょう しんしょう しんしょう しんしゅう しんしゅう しんしゅう しんしゅう しんしゅう しんしゅう しんしゅう しんしゅう しんしゅう しんしゅう しんしゅう しんしゅう しんしゅう

4th Dimension

 $\text{SQL}$  and  $\text{SQL}$ 

 $\overline{2}$ 

4th Dimension

Web

<span id="page-8-0"></span>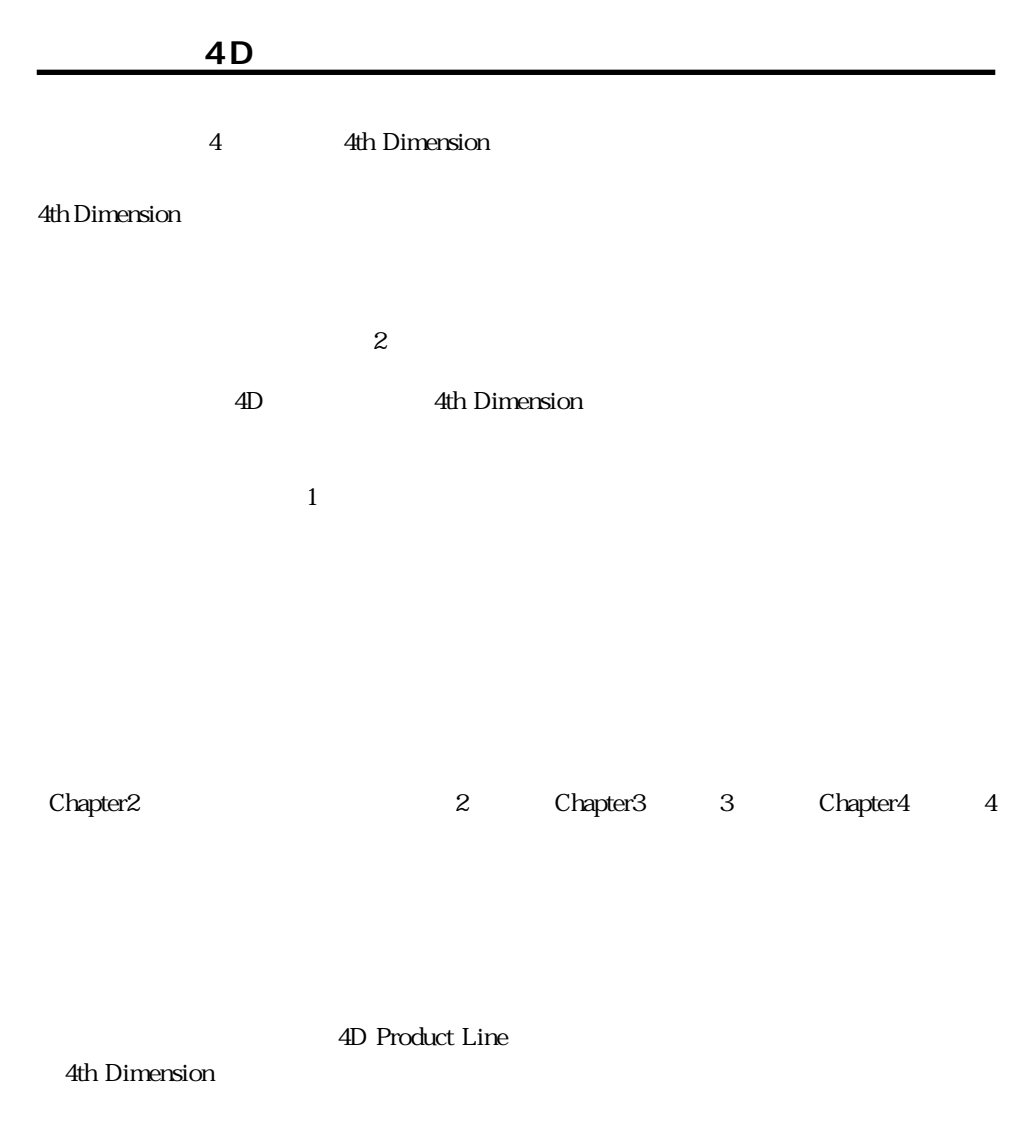

**規約**

 $\begin{bmatrix} 1 & 1 & 1 \\ 1 & 1 & 1 \\ 1 & 1 & 1 \end{bmatrix}$ 

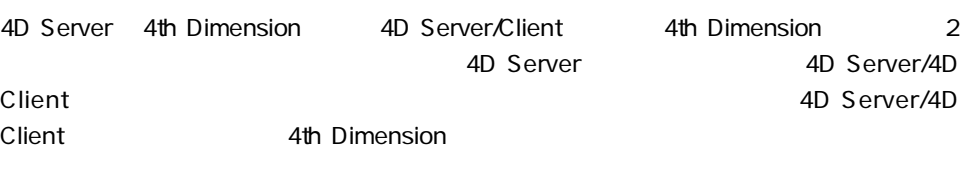

引用符 "鈴木"とタイプ タイプ(入力)する文字は引用符(" ")で囲

下線(アンダー<del>) 名字に 下線付きのテキストは、作業を行なう場所を行なう場所を行なっている。</del>

4th Dimension 4D

<span id="page-9-0"></span>2  $\frac{1}{2}$   $\frac{1}{2}$   $\frac{1}{2}$   $\frac{1}{2}$   $\frac{1}{2}$   $\frac{1}{2}$ 

<span id="page-10-0"></span>Windows Mac OS Macintosh Power Macintosh 4th Dimension 4th Dimension

Windows95 4th Dimension 2

Macintosh Windows

<span id="page-12-0"></span>予想完了時間:30分

4th Dimension

4D Product Line 4th

Dimension としてものとしてものとしてものとしてものとしてものとしているようになっている。<br>それでは、新しいデータベースを作成する用意ができているものとしているものとしているものとしているようになっているようになっているものとしているようになっているようになっているようになっているようになっているようになってい

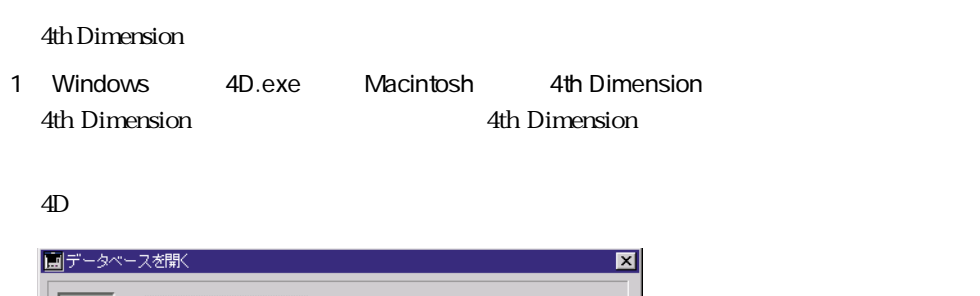

<span id="page-13-0"></span>**インストランスの** 

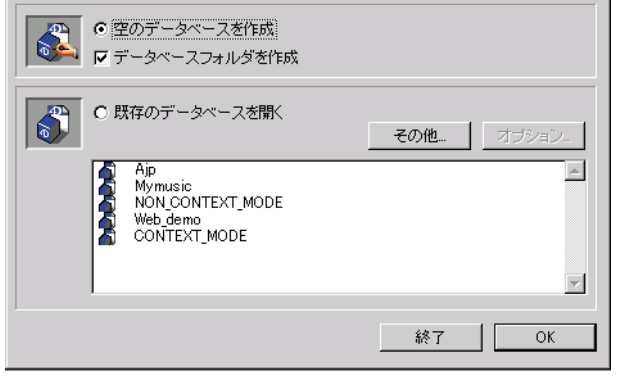

2 新しいデータベースを作成するには、「空のデータベースを作成」ラジオボタンをクリ

### 3 <u>OK</u>

4 "MyMusic"

 $5 \underline{\hspace{1cm}}$ 

Windows "MyMusic.4DD" Macintosh "MyMusic.data"

Macintosh Windows  $MyMusic$  | MyMusic.4DB - MyMusic.RSR Windows 2 MyMusic MyMusic.4DD  $-$  MyMusic.4DR Windows 2

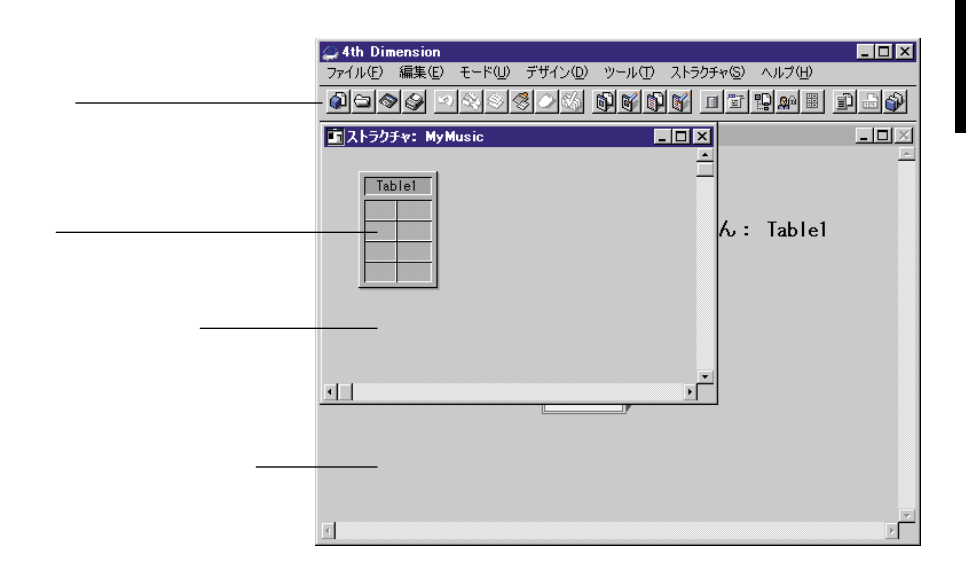

<span id="page-15-0"></span>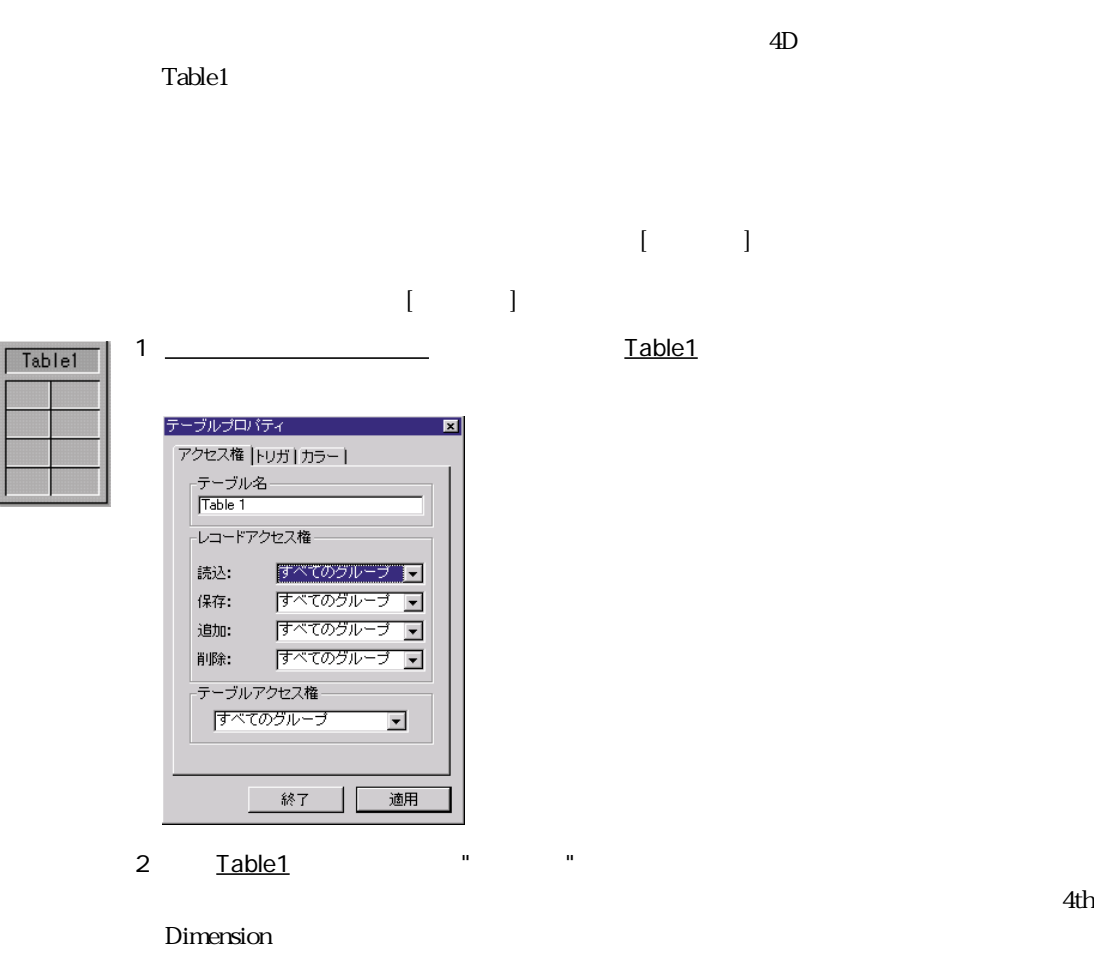

3  $\qquad \qquad \qquad -$ 

**テーブルの作成**

4  $-$ 

 $CD$ 

**4D でのデータベース作成 1**

「属性」タブ

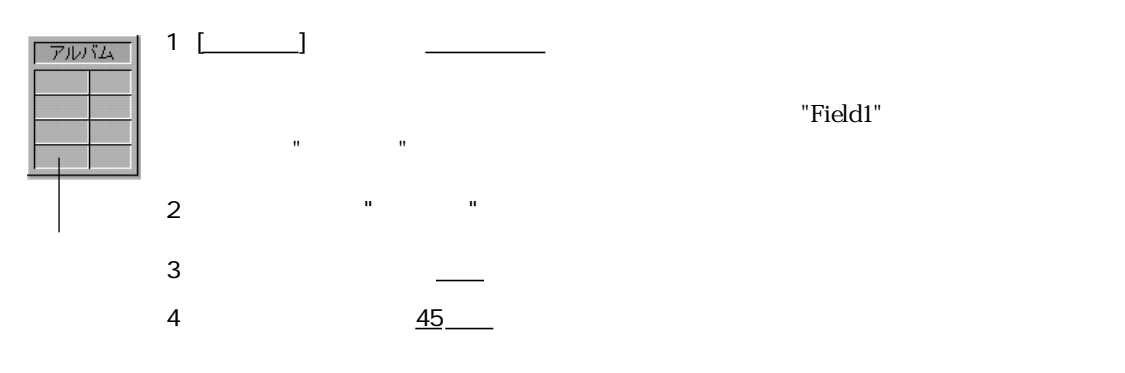

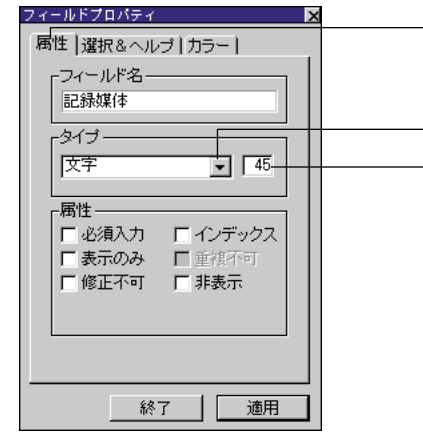

4th Dimension

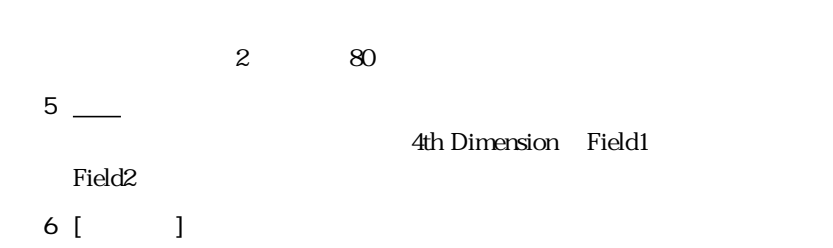

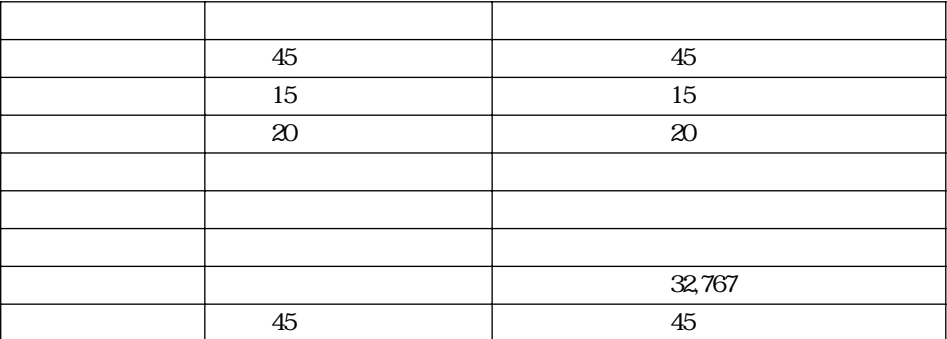

 $7 \underline{\hspace{1cm}}$ 

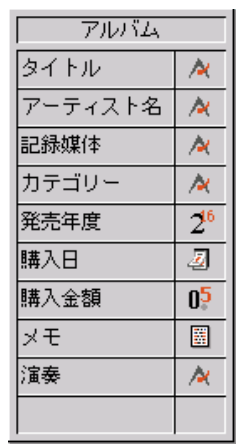

ストラク キャウインドウ こうしょうしょうしょうしょうしょうしょうしょ

<span id="page-18-0"></span>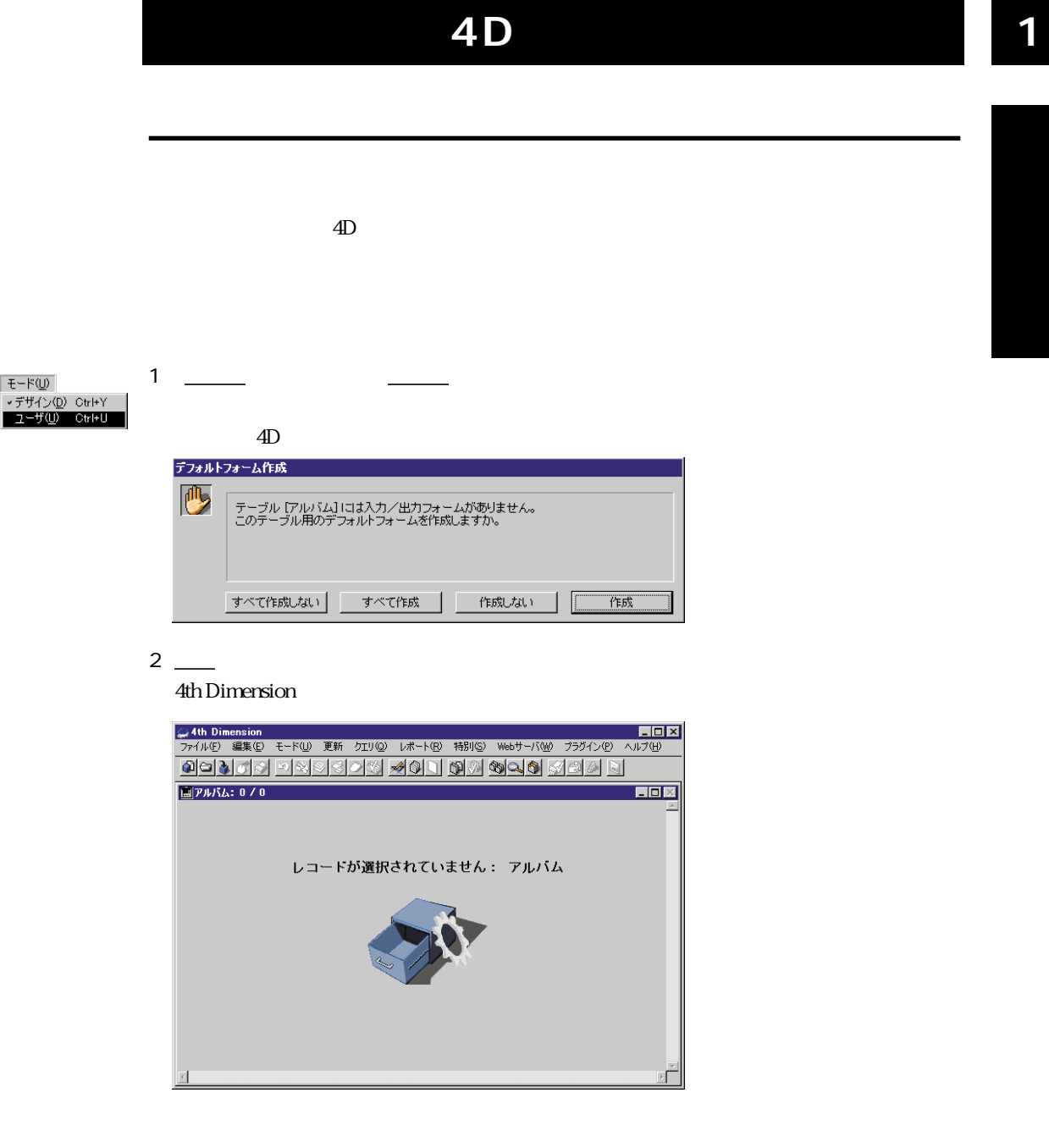

Dimension

 $\sim$  4th the contract of the contract of the contract of the contract of the contract of the contract of the contract of the contract of the contract of the contract of the contract of the contract of the contract of the

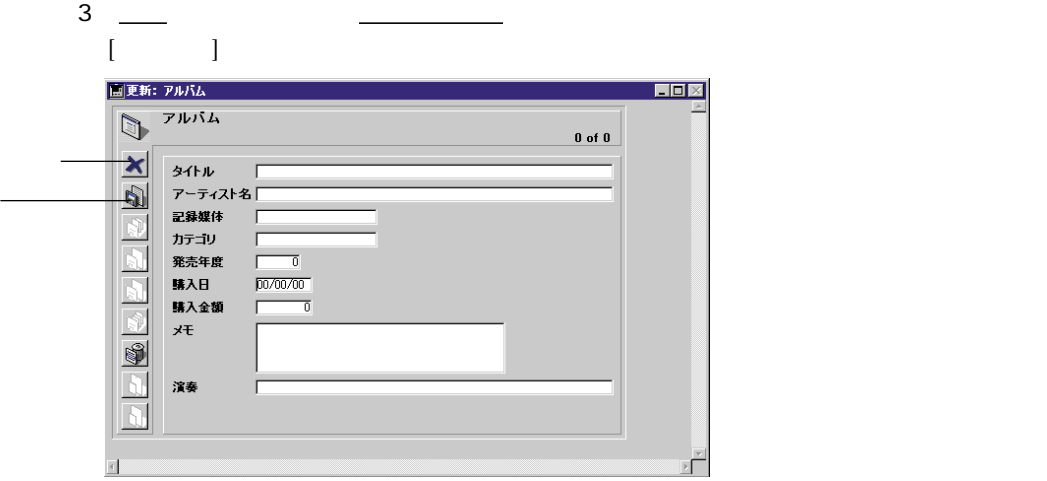

 $4 \overline{a}$ 

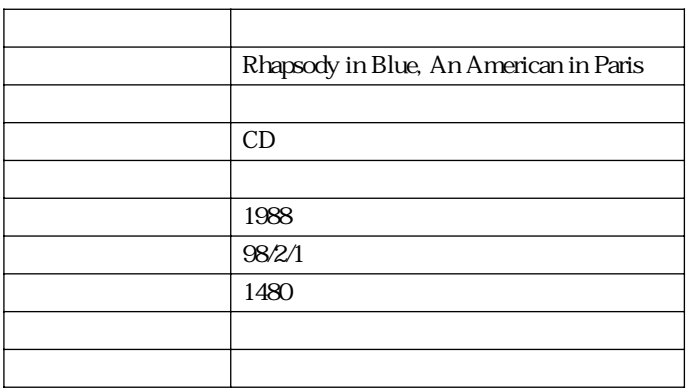

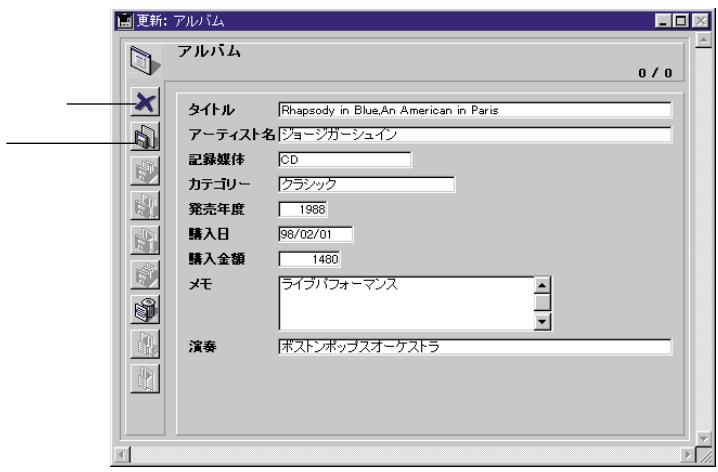

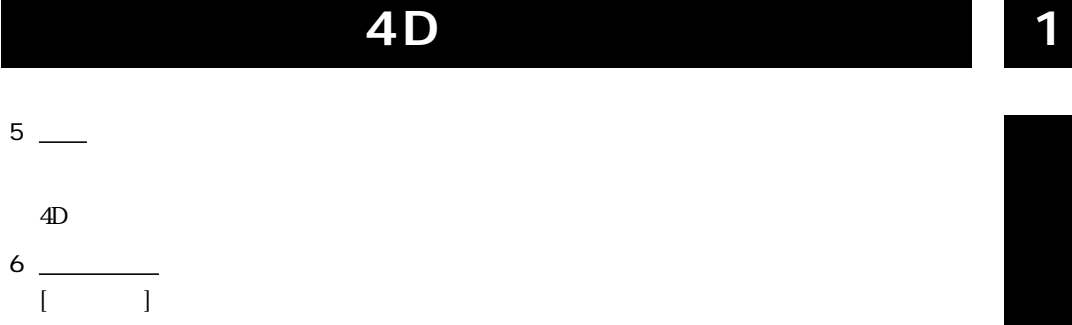

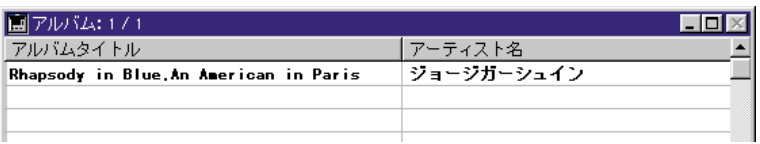

 $\overline{A}$ 

# $[$   $]$   $]$   $[$   $]$   $[$   $]$   $[$   $]$   $[$   $2$

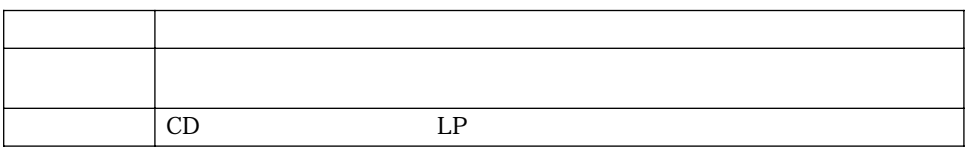

 $[$   $]$ 

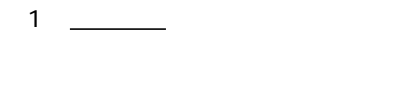

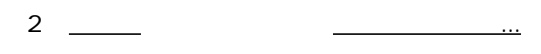

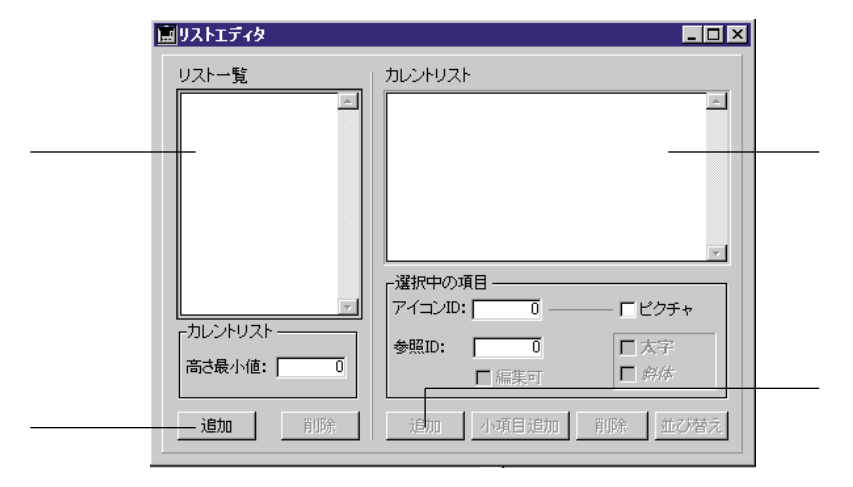

<span id="page-21-0"></span>**選択リストを使用したデータ入力の自動化**

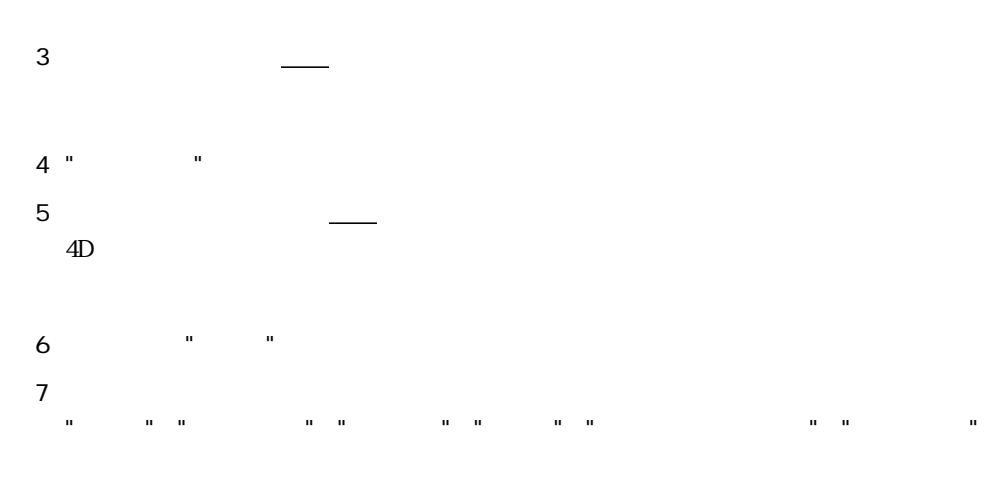

#### $4D \quad 4D$

■ 並び替えボタンをクリックします。

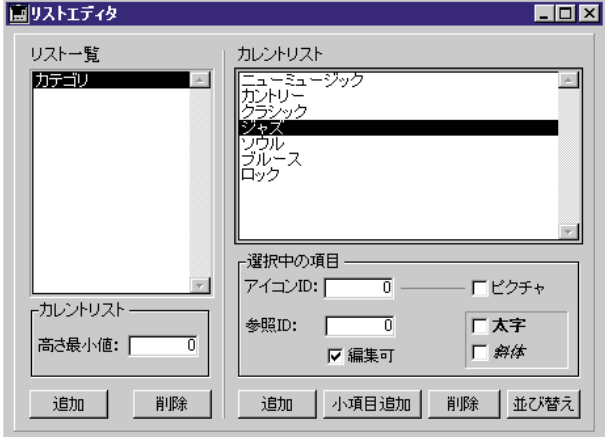

1 <sub>| リ</sub>ストー覧エリアの  $4D$ 

 $2$  " $\frac{1}{2}$ "

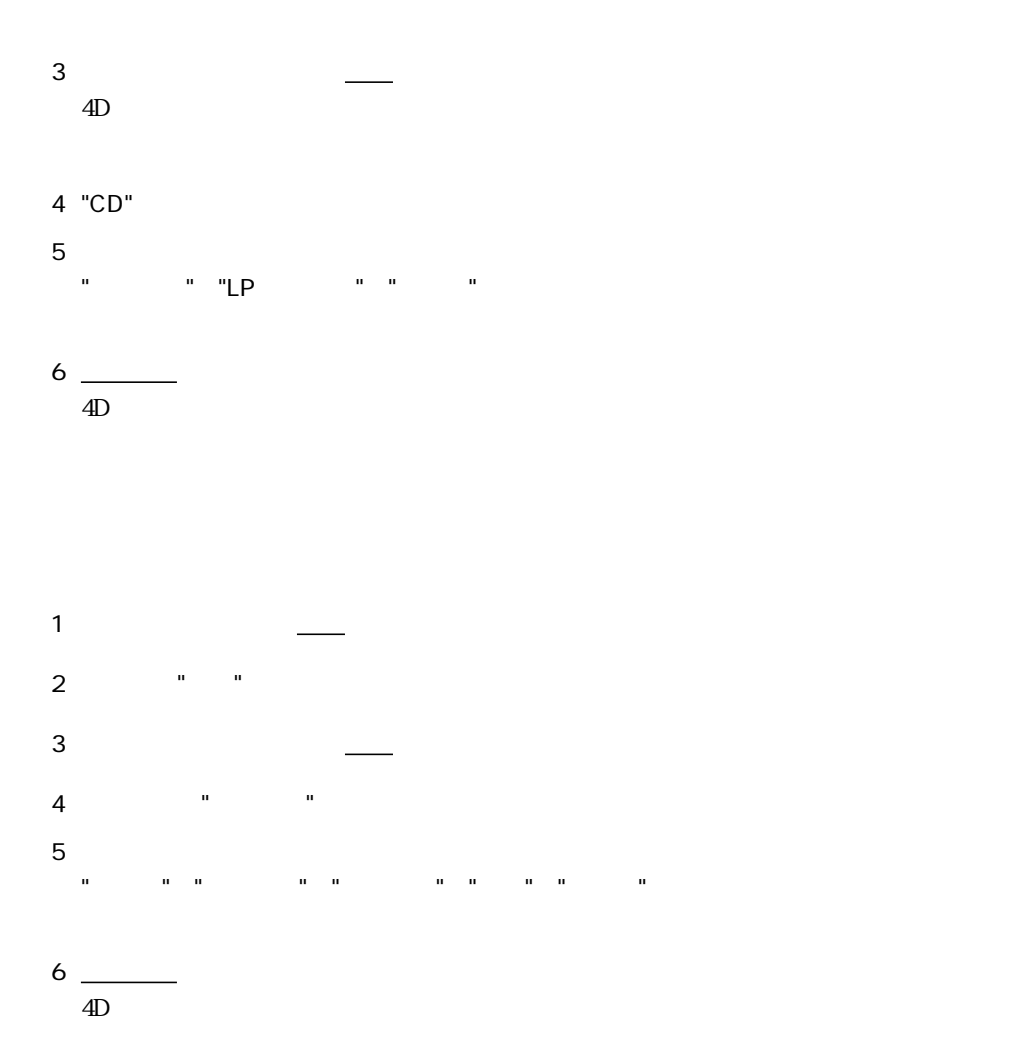

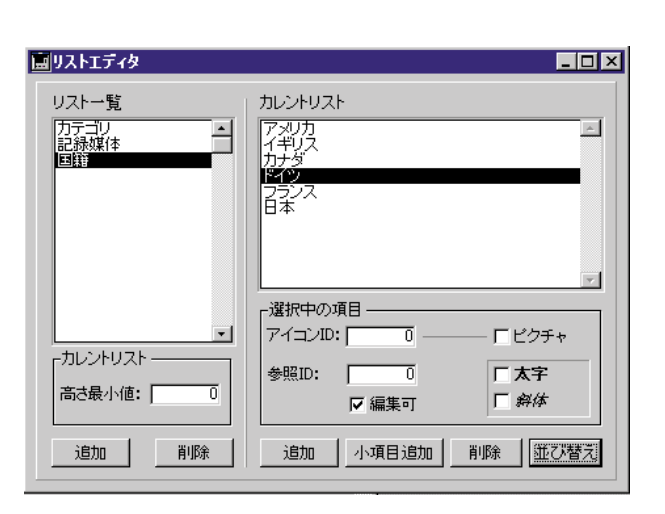

<span id="page-24-0"></span>7 ダイアログボックスを閉じるにはクローズボックスをクリックする。 Macintosh Windows  $3$ 

 $4D$ 

 $\&$ 

1 データベース

 $2 \frac{2}{\sqrt{2}}$ 

フィールドプロパティ  $\overline{\mathbf{x}}$ 属性 |選択&<ルプ|カラー|  $\boxed{2}$   $\boxed{15}$ ||文字| |<br>|属性 |<br>| 「必須入力 | 」インデックス<br>| 「 表示のみ | 「 重複不可<br>| 「 修正不可 | 「 非表示 終了 | 適用 3 <u>\_</u> フィールドプロパティー

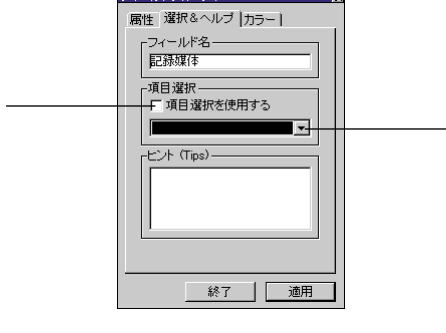

- 4  $\overline{\phantom{a} \phantom{a} \phantom{a} \phantom{a} \phantom{a}}$
- 5

<span id="page-25-0"></span>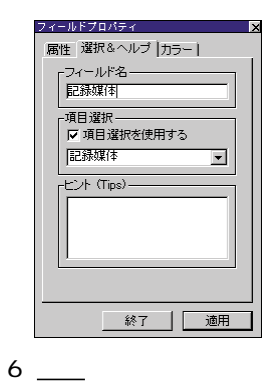

 $4D$ 

7 ストラクチャウインドウのカテゴリーフィールドをクリックする。

- 8
- 9 選択リストポップアップメニューからカテゴリーを選択する。
- $10$   $\frac{1}{2}$
- $11$   $\frac{1}{2}$

2 「更新」メニューから新規レコードを選択する。  $[$   $]$ 

3 下記のデータを入力する。

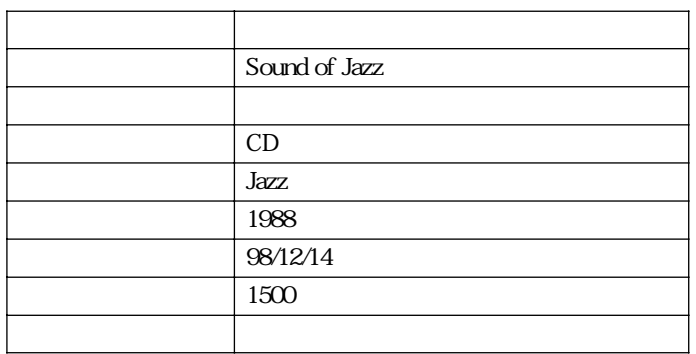

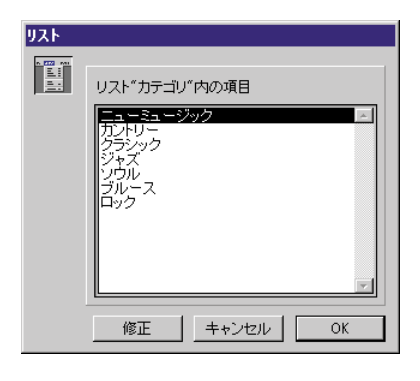

 $\overline{2}$ 

 $\mathbf 1$  $\alpha$  OK  $\alpha$   $\beta$ 

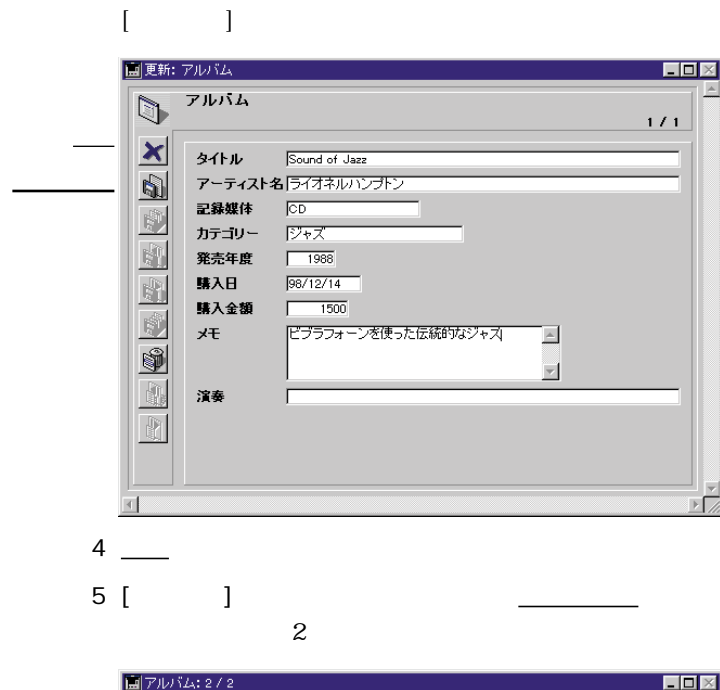

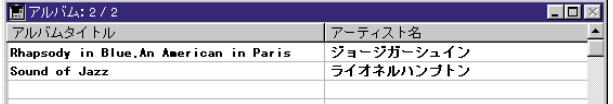

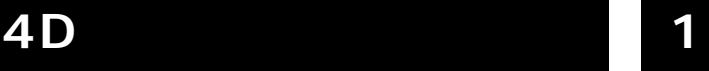

 $\text{4D}$  $\Delta$ lbums.txt  $\Delta$ 

Albums.txt トアイルがテキストコアイルがテキストコアイルがテキストエディターでどのように思えるか。

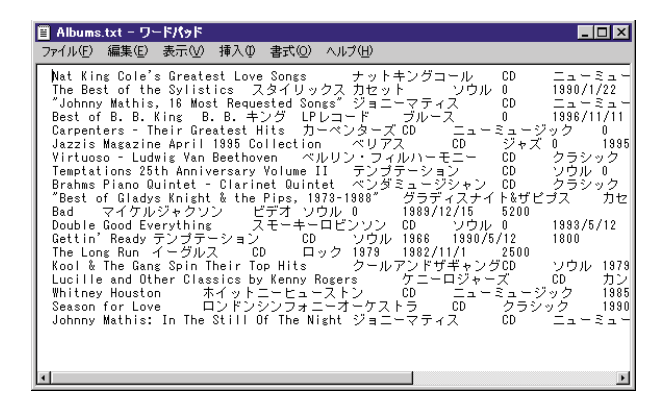

<span id="page-28-0"></span>**トキュメントから**レコードを読み込む

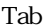

**Tab** the state of the state of the state return state of the state of the state of the state of the state of the state of the state of the state of the state of the state of the state of the state of the state of the sta  $\overline{4D}$ 

1 Albums.txt

2 「ファイル」メニューの「データ読み込み...」を選択する。

 $\overline{4D}$ 

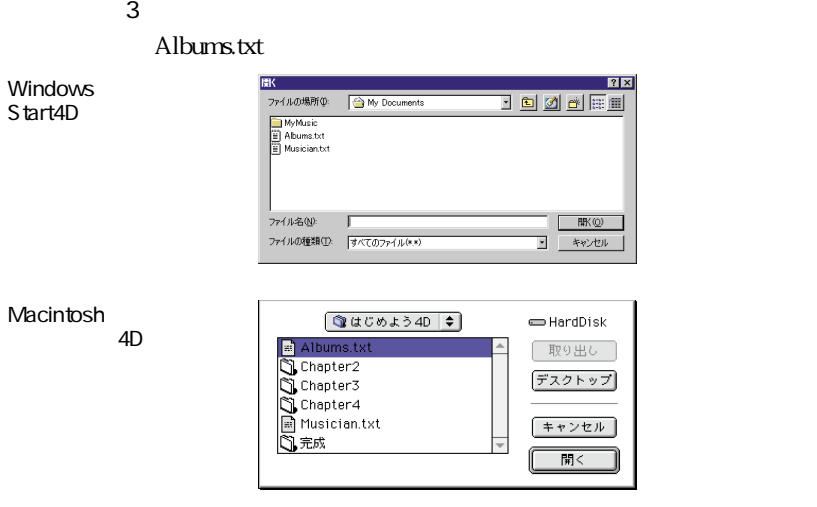

#### 4 Albums.txt

#### Musician.txt

#### Albums.txt

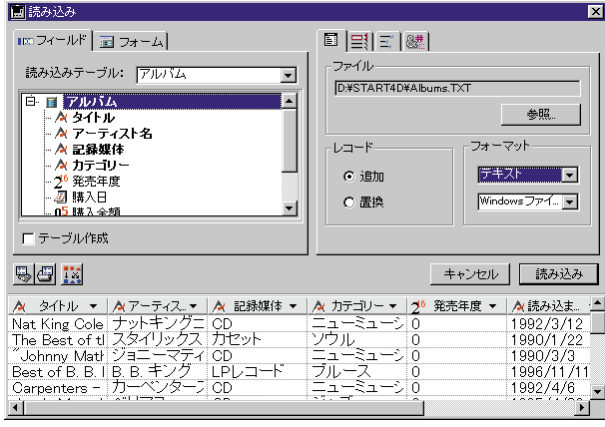

30

 $5$ 

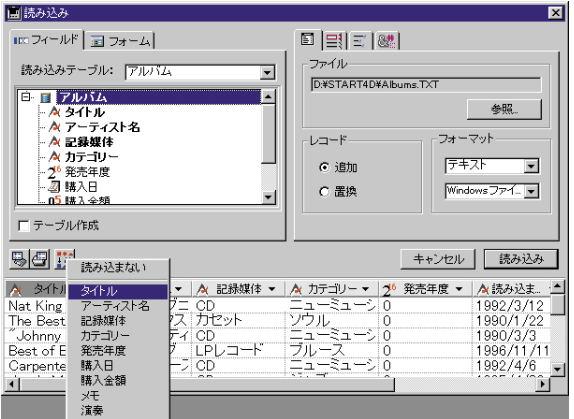

#### 4th Dimension

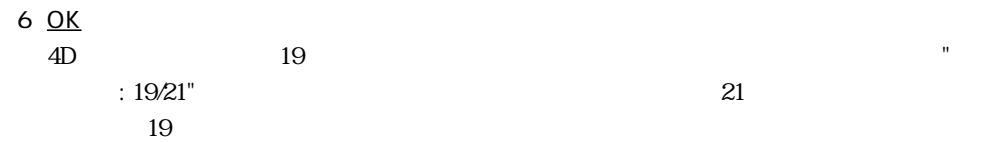

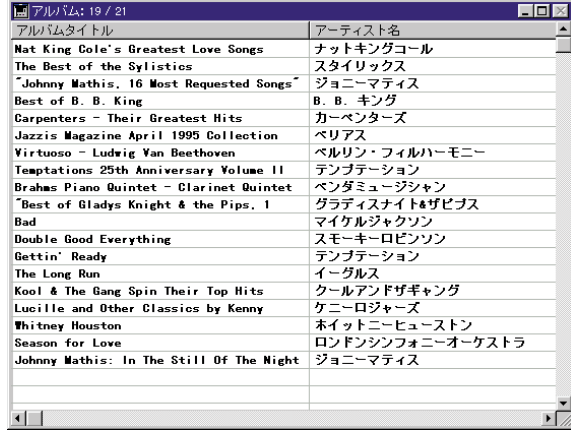

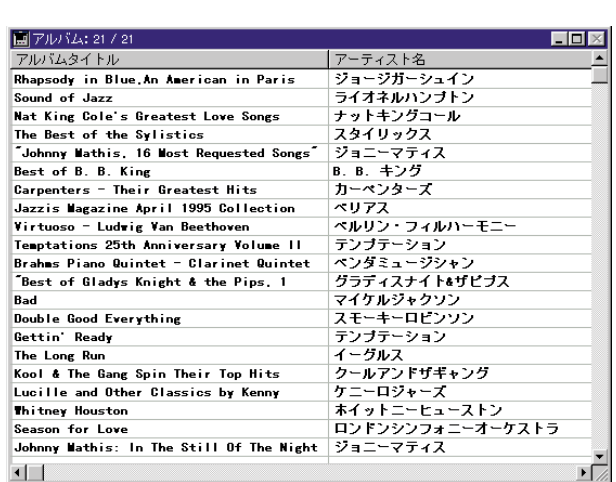

7 「クエリ」メニューから「すべてを表示」を選択します。

 $[$   $]$   $21$ 

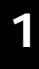

**データベースのレコードを探す** 

<span id="page-32-0"></span>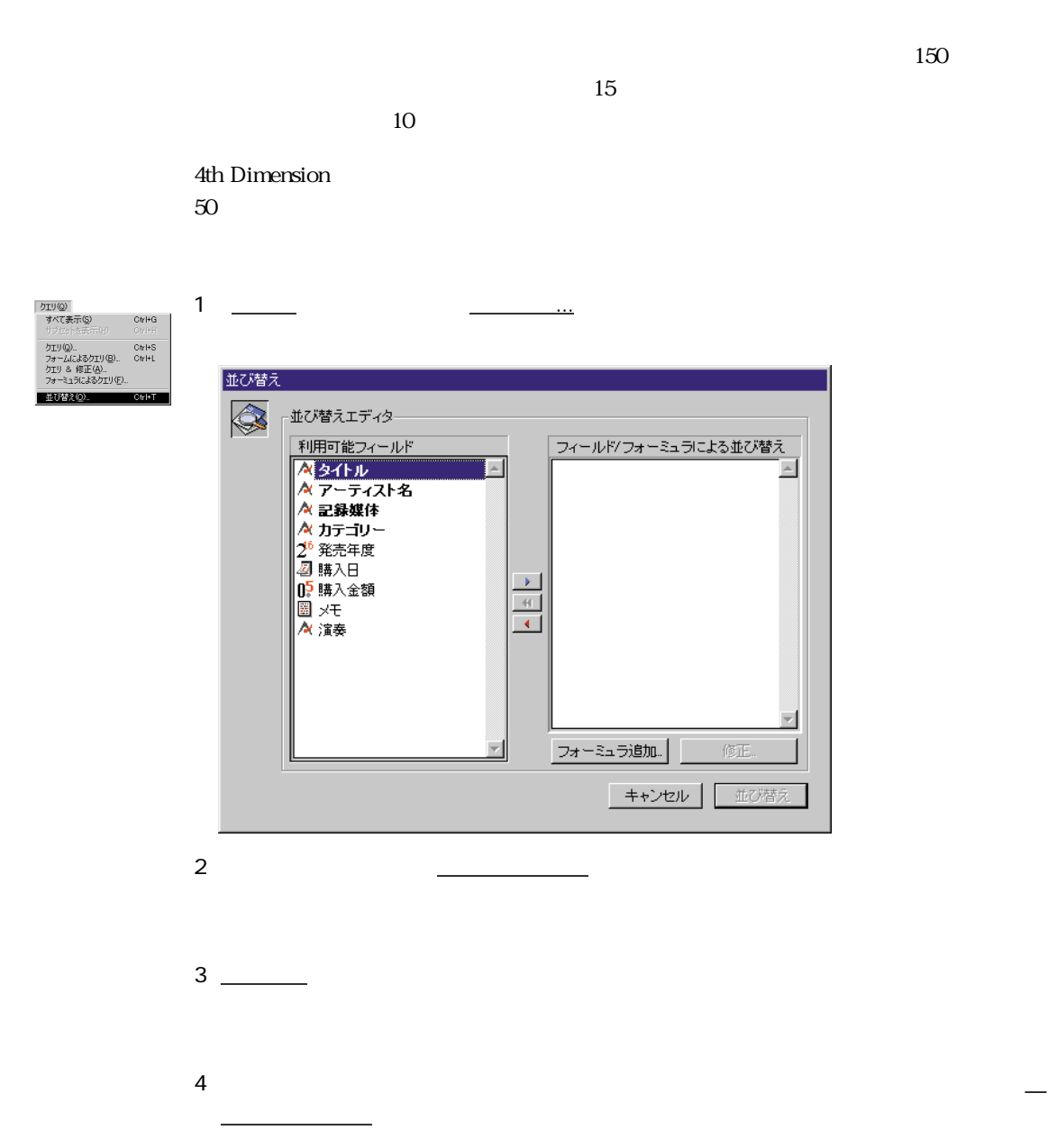

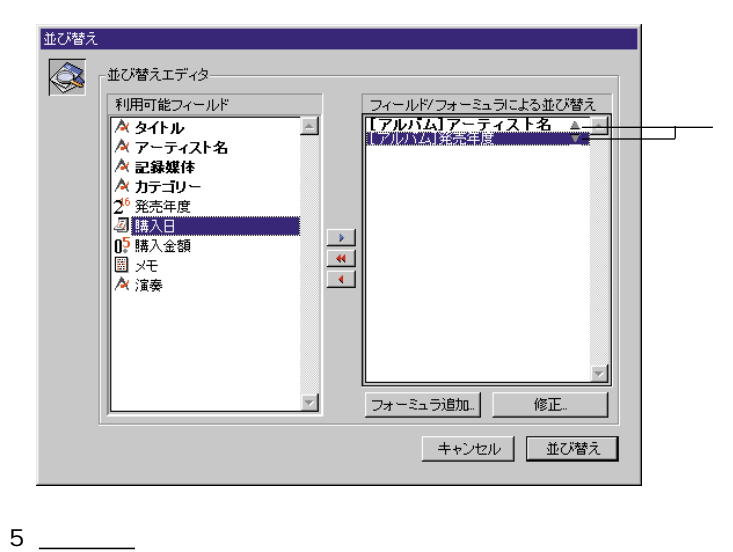

 $4D \t\t 50$ 

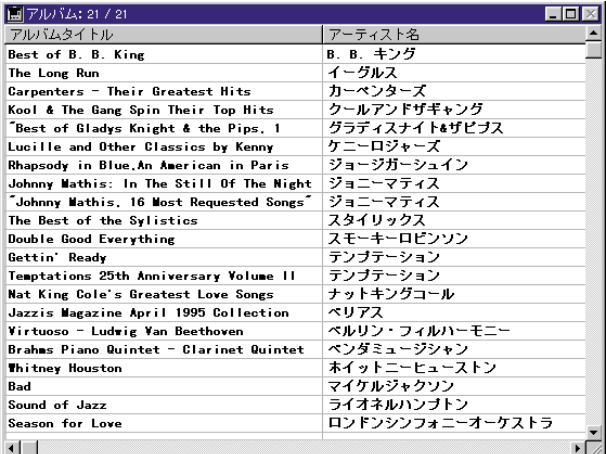

 $\overline{4D}$ 

... ストランドのオプションに関するように、それに関するように関するように関するように、「4th Dimension

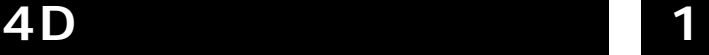

<span id="page-34-0"></span>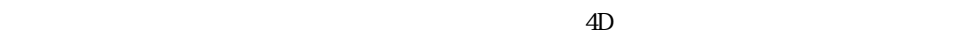

 $4D$ 

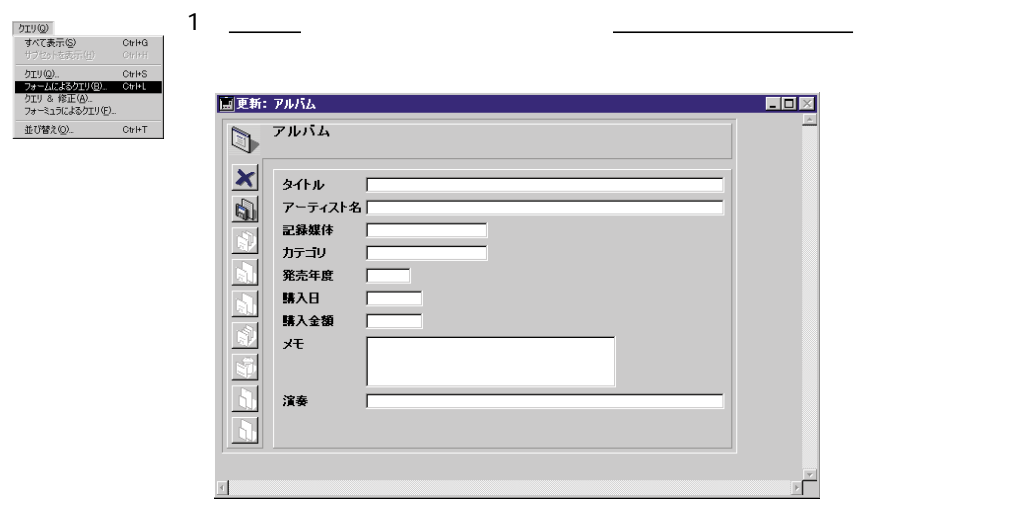

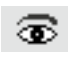

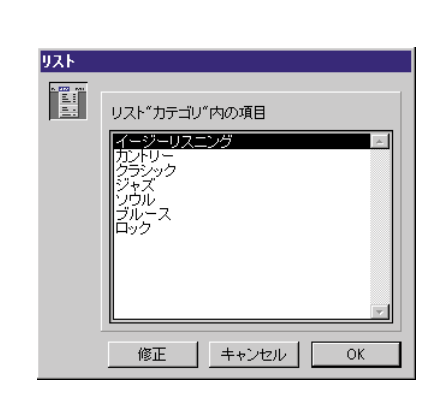

2 カテゴリーフィールドをクリックする。

 $3 \sim$ 

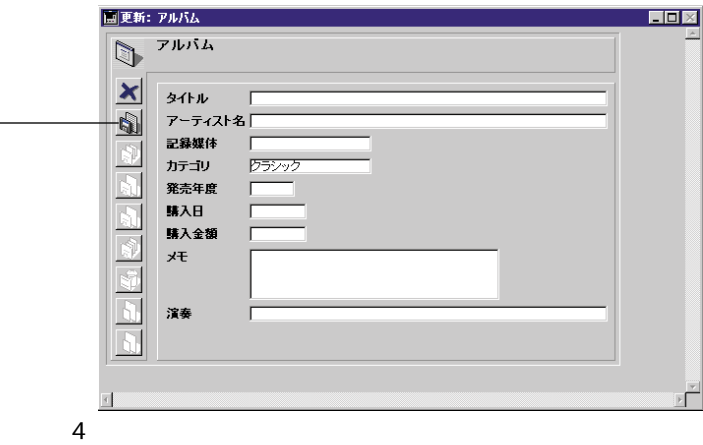

 $4D \quad$ 

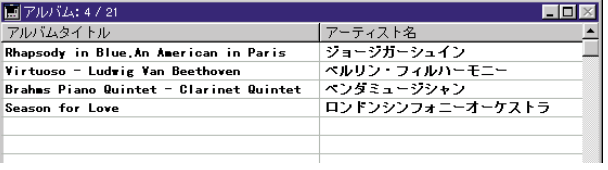

 $50$ 

 $\frac{1}{1}$ 

 $4D$ 

<span id="page-35-0"></span> $\frac{1}{\sqrt{2\pi}}$ 

 $CD$ 

 $CD$ 

 $CD$
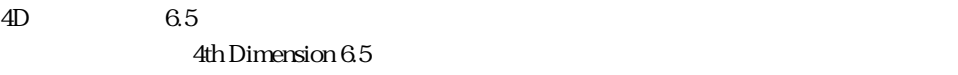

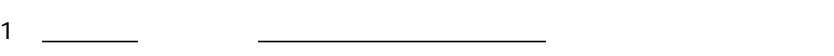

2  $\overline{\phantom{a} \phantom{a} \phantom{a}}$ 

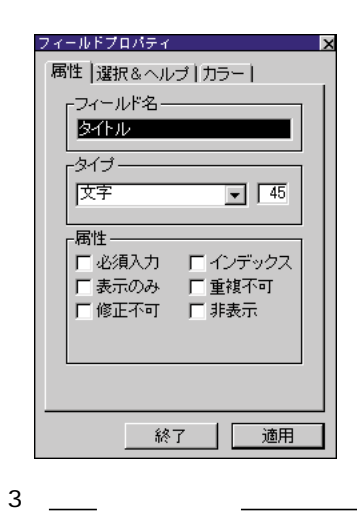

 $4 \overline{\phantom{a}}$ 

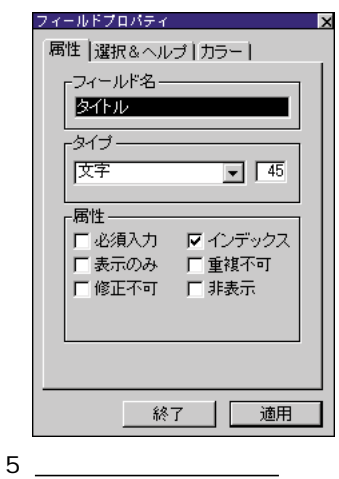

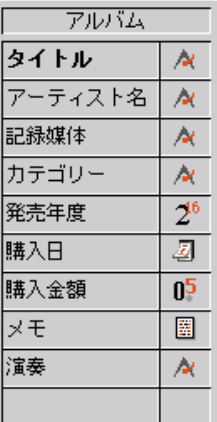

 $4D$ 

 $6 \longrightarrow$ 

**エンジン** 

 $4D$ 

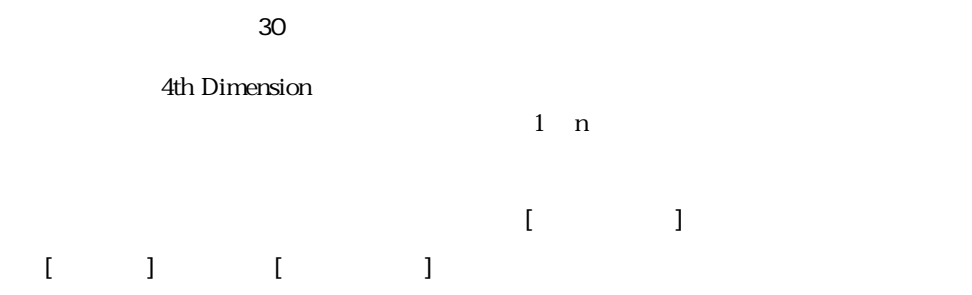

4th Dimension

**リレーショナルデータベースの理解**

 $2$ 

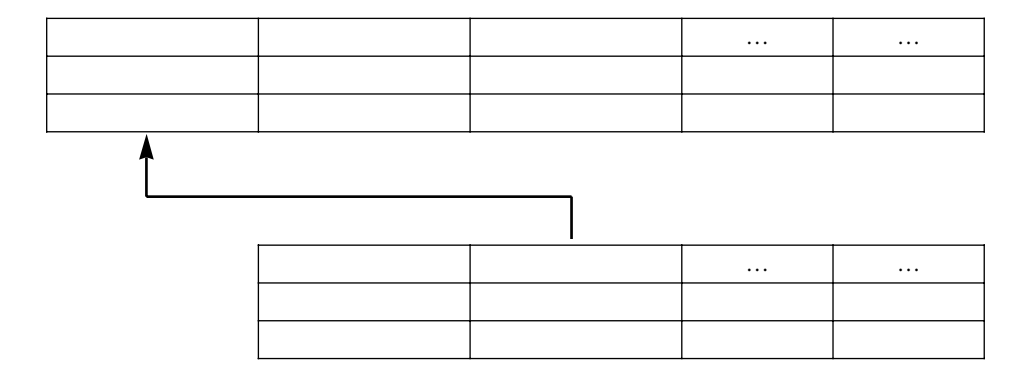

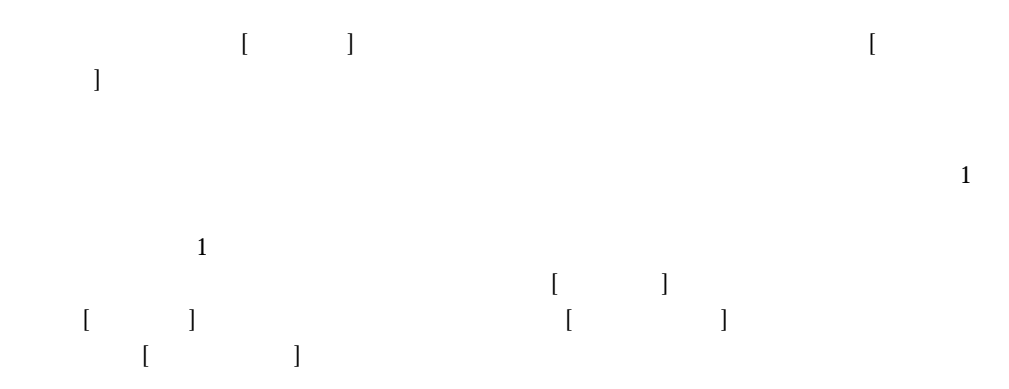

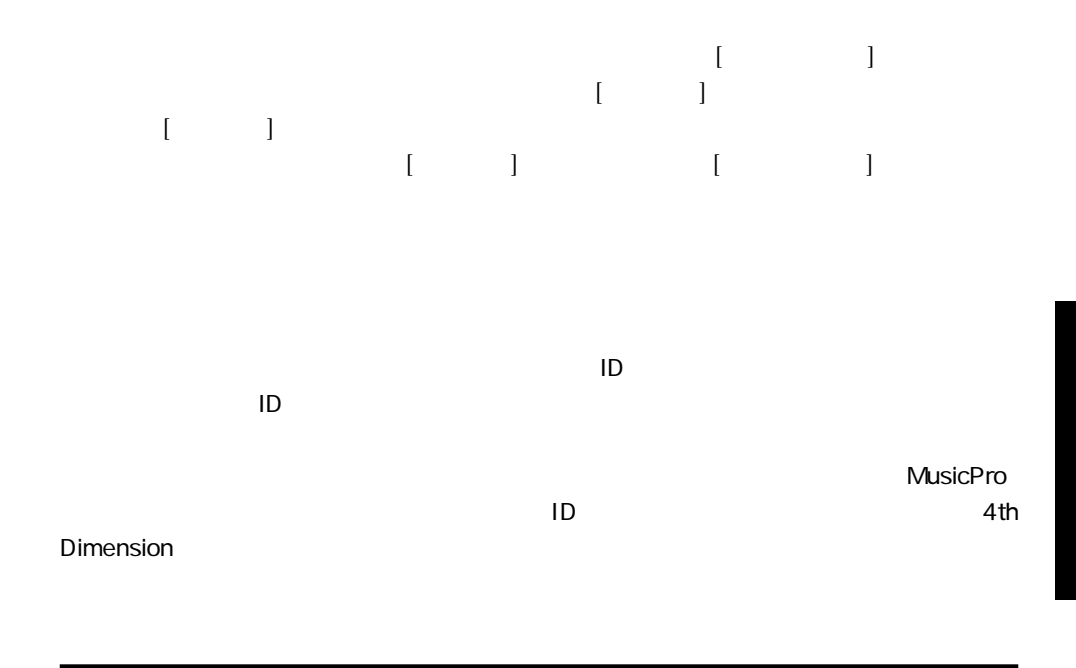

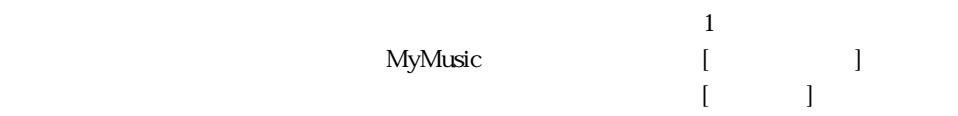

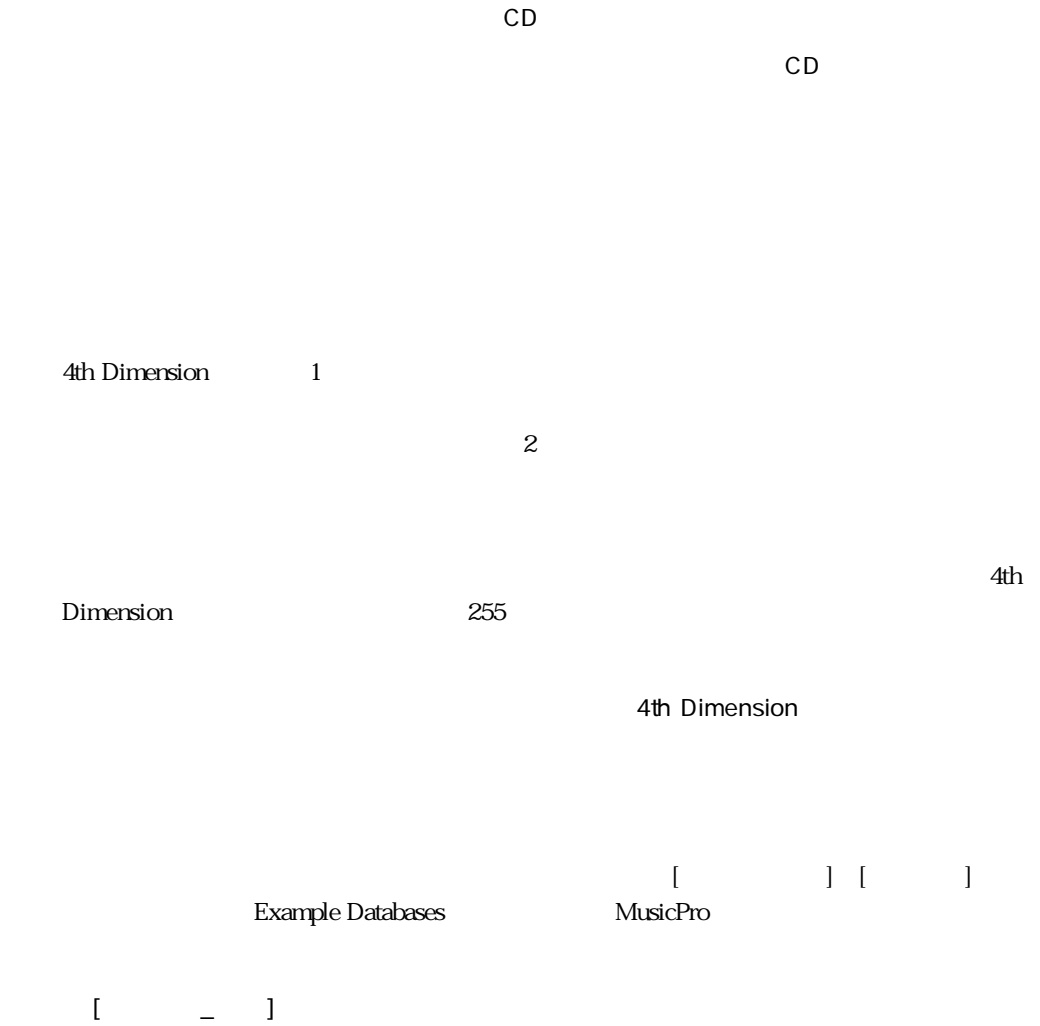

44

Table<sub>2</sub>

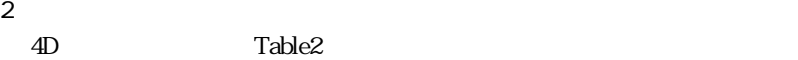

ティスト]テーブルを作成します。

アルバムを演奏しているアーティストに関する情報を保存するために、ここでは、[アー

1 <u>- Alexander Vietnamen States and Theory and Theory and Theory and Theory and Theory and Theory and Theory and Theory and Theory and Theory and Theory and Theory and Theory and Theory and Theory and Theory and Theory and</u>

3 Table2

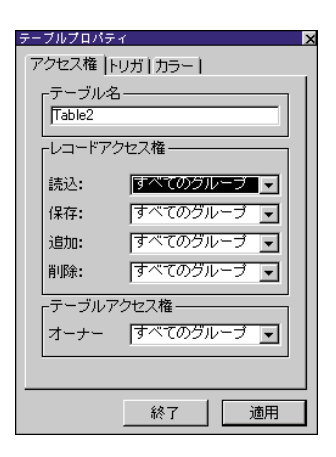

4 Table2 " "

Dimension

 $5 \underline{\hspace{1cm}}$ 

 $6 \longrightarrow$ 

 $\sim$  7th  $\sim$  7th  $\sim$ 

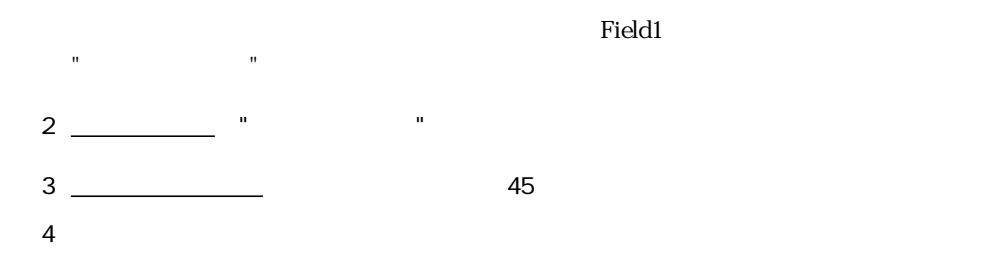

 $\begin{array}{ccc} \texttt{1} & \texttt{1} & \texttt{2} & \texttt{3} \\ \texttt{2} & \texttt{3} & \texttt{4} & \texttt{5} \\ \texttt{3} & \texttt{5} & \texttt{6} & \texttt{7} \\ \texttt{4} & \texttt{5} & \texttt{7} & \texttt{8} \\ \texttt{5} & \texttt{8} & \texttt{8} & \texttt{9} \\ \texttt{9} & \texttt{9} & \texttt{9} & \texttt{1} \\ \texttt{10} & \texttt{11} & \texttt{12} & \texttt{13} \\ \texttt{11} & \texttt{1$ 

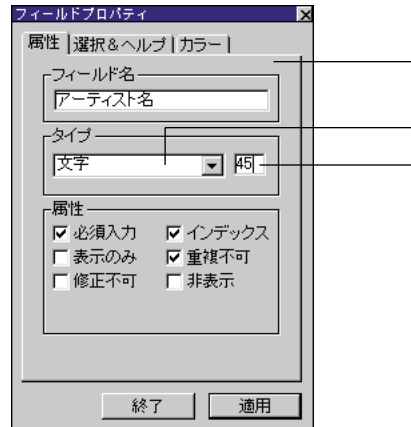

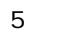

6 [ 7 ]

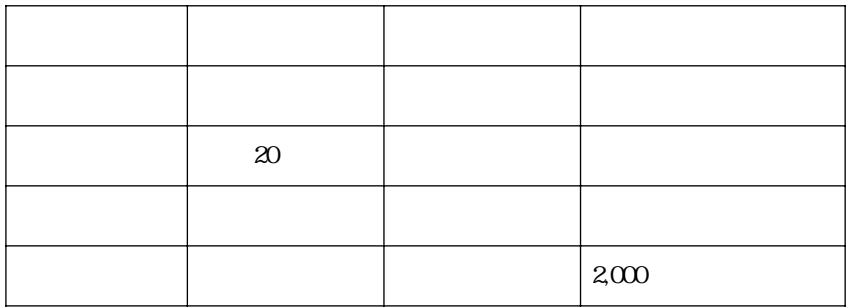

「属性」タブ

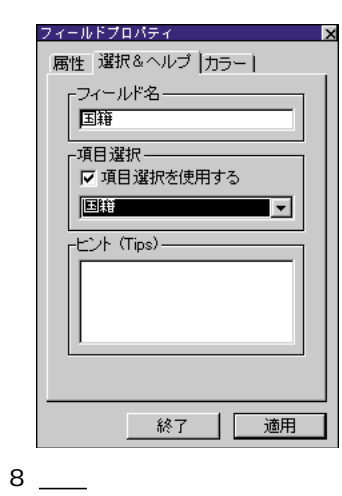

 $7$ 

 $[$ 

■ 適用ボタンをクリックします。

4th Dimension

**テーブルの追加とリレーションの作成 2**

 $\begin{array}{ccc} & & & 1 & \\ \end{array}$ 

■「選択&ヘルプ」タブをクリックして、「選択&ヘルプ」タブウインドウを表示さ

■ 項目選択を使用するのチェックボックスをクリックしてチェックします。

■ 項目選択のポップアップメニュー内の国籍を選択します。

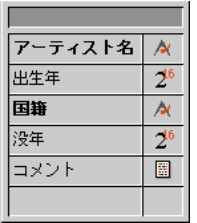

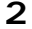

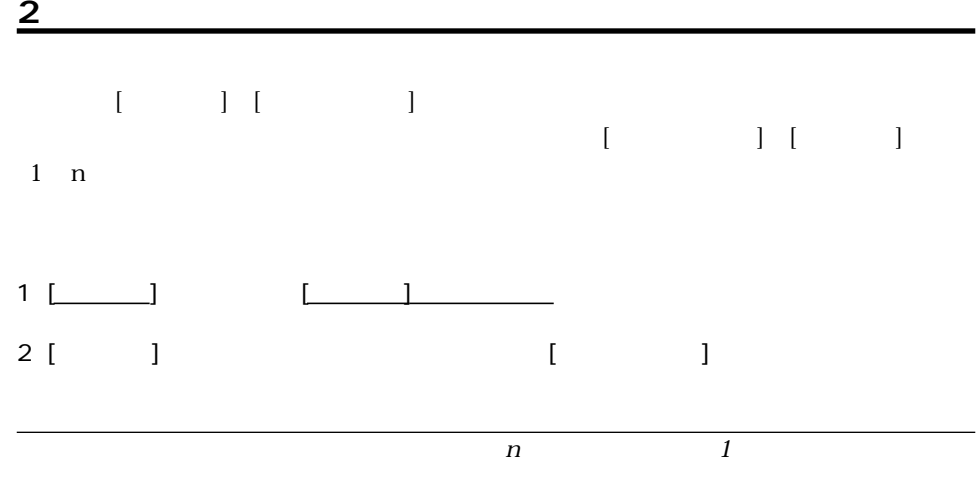

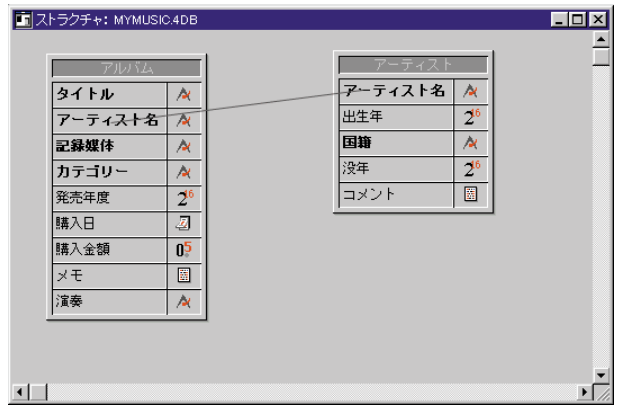

- 5 「ワイルドカード選択」として「国籍」フィールドを反転表示する。  $6 \_$
- リレートプロパティ lx 定義 | 制御 | カラー | rリレートフィールド–– | アルバムコアーティスト名 | から ■アーティスト】アーティスト名 ■ へ -<br>Fn対1オプション –––– | ▽ 自動1対1リレート ■マ自動ワイルドカード │ ☑ 自動ワイルドカード<br>│ | | リレート先が存在しないとき知らせ<br>│ | | る <sub>「</sub>1対nオプション― ▽ 自動1対nリレート ■ 終了 │ │ 適用
- 3 <u>- Alexander States, September 1983</u> Alexander States, September 1983 Alexander States, September 1983 Alexander States, September 1983 Alexander States, September 1983 Alexander States, September 1983 Alexan

4  $-$ 

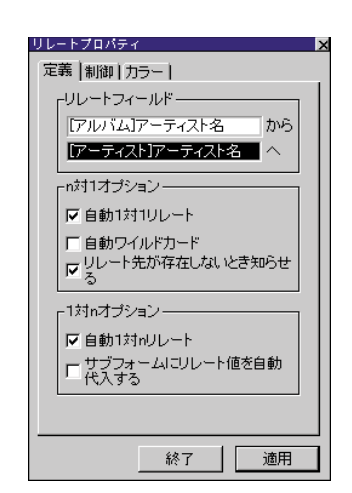

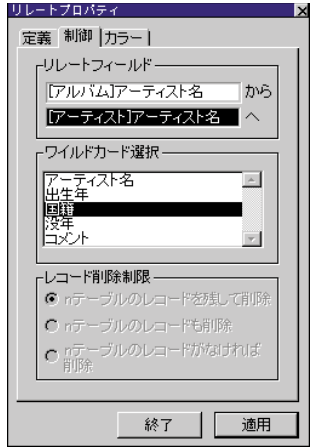

## **4th Dimension**

 $7 \equiv$ 

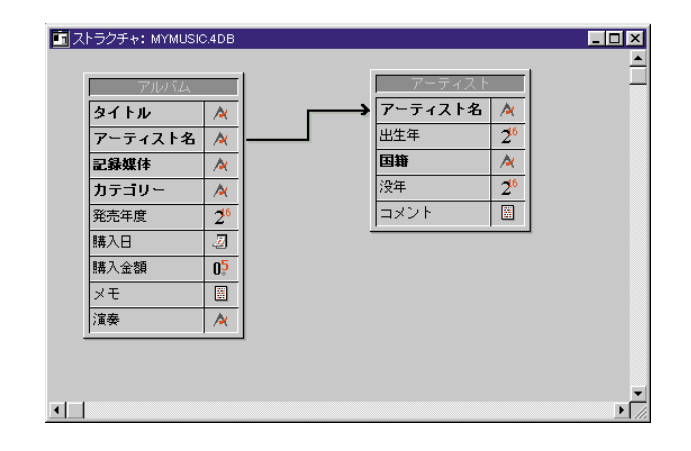

**新しいテーブルへのデータの追加**

 $1 \text{ } n$ 

新しいリレートを使用する前に、新しい[アーティスト]テーブルにいくつかのデータを加 える必要があります。第 1章の[アルバム]テーブルで行なったように、まず最初に、入力

| モード<u>(U</u>) |<br>| • デザイン(<u>D</u>) | Ctrl+Y |<br>| | ユーザ(<u>U</u>) | Ctrl+U || ||

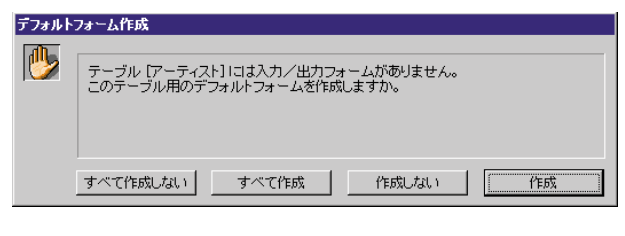

えるために「モード」メニューの「ユーザ」を選択する。

 $2 \equiv$ 

## 4th Dimension [Fig. 1]

 $1$ 

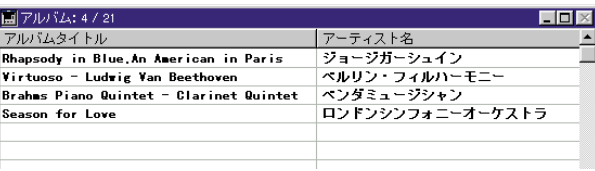

 $3$ 

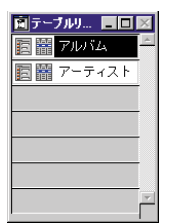

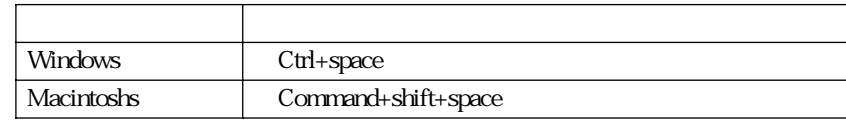

4 [ $\Box$ ]

 $[$   $]$  $[$   $]$ 

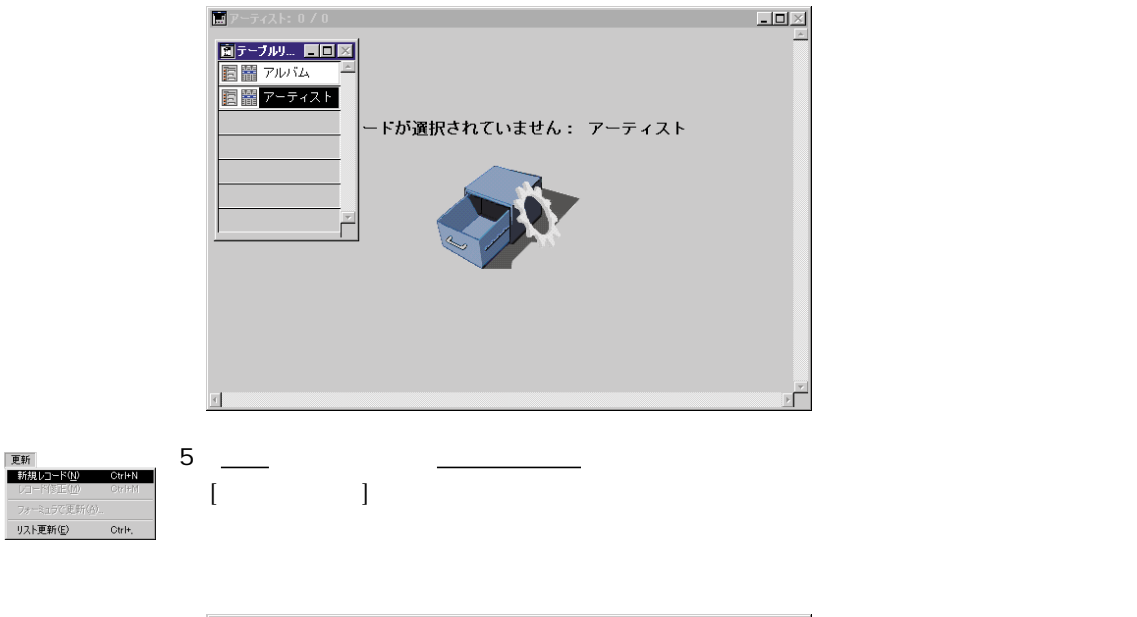

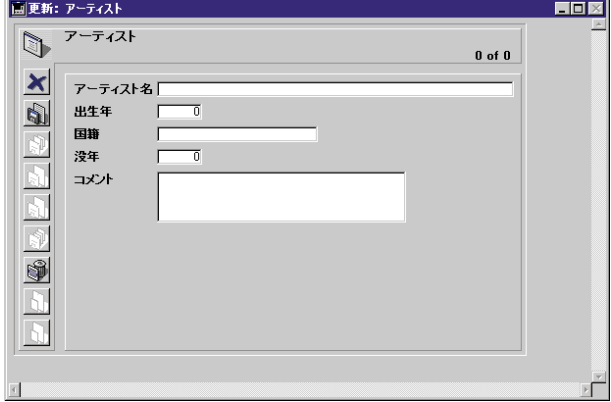

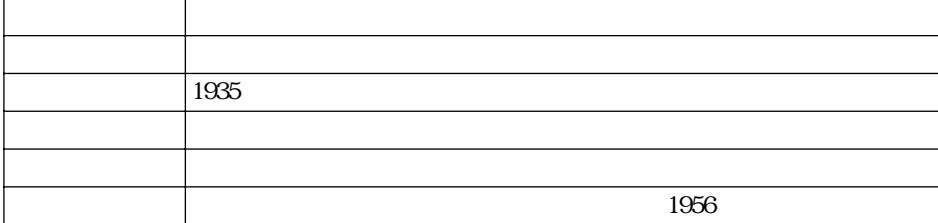

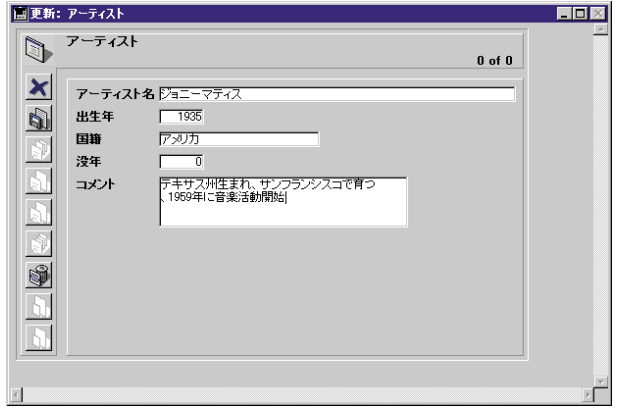

 $7 \equiv$ 

4th Dimension

 $4D$  $\begin{array}{c|c} \mathbf{8} & \text{\hspace{1cm}} \\ \hline & \text{\hspace{1cm}} & \text{\hspace{1cm}} \\ \hline \end{array}$ 

 $[$   $]$ 

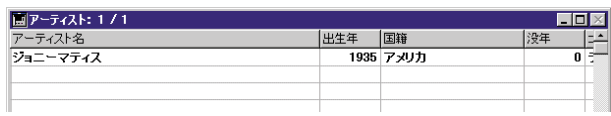

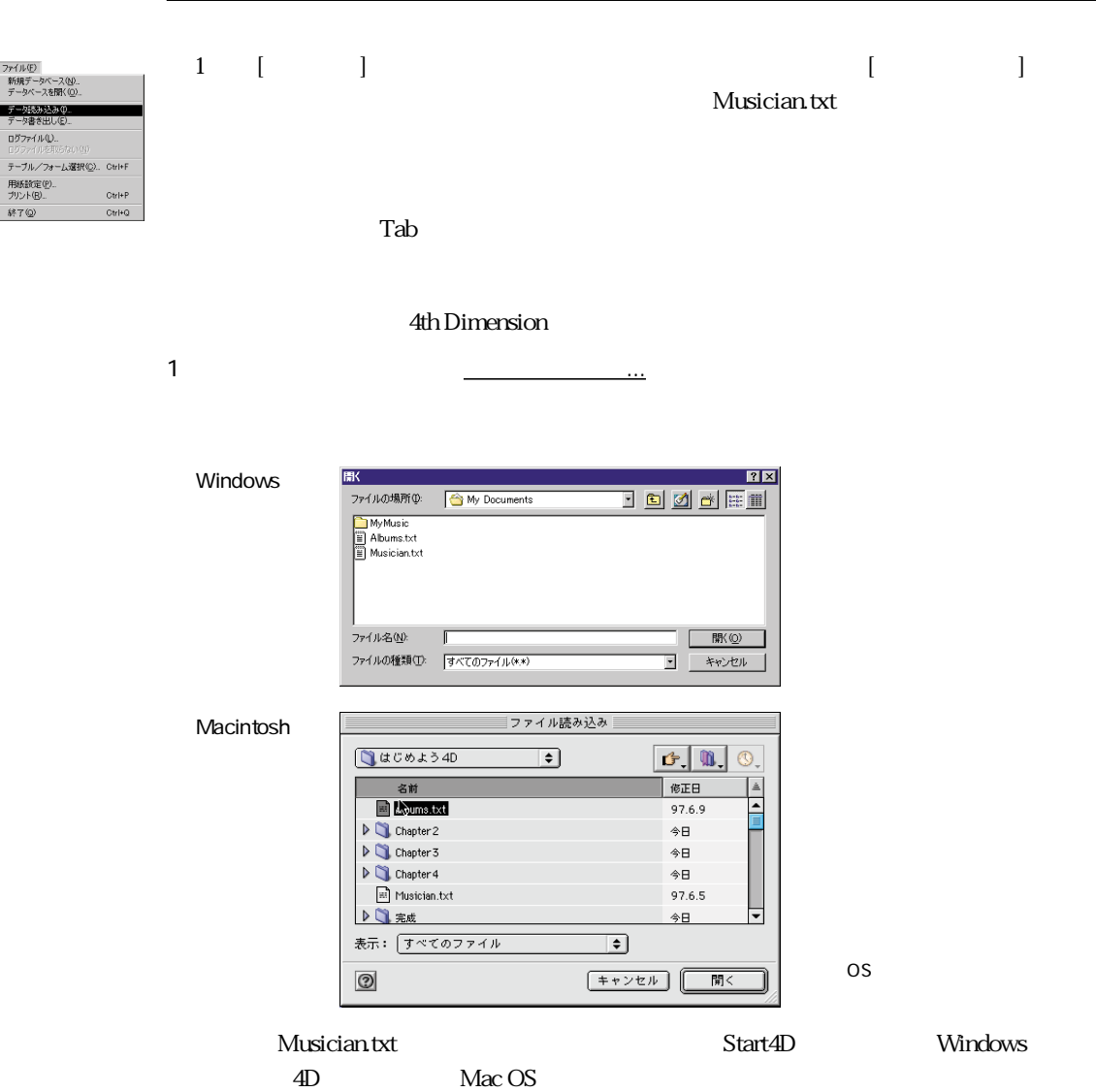

**テーブルのレコードの** 

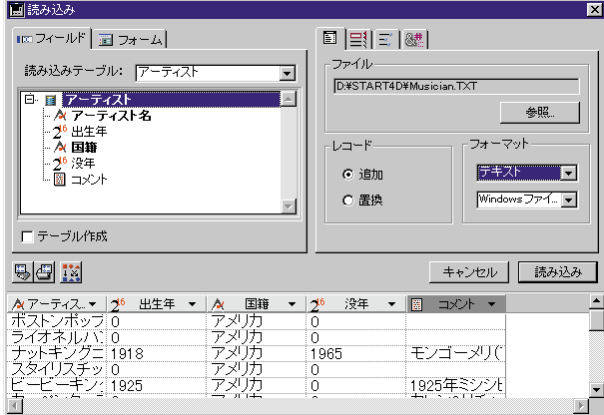

 $3 \sim$ 

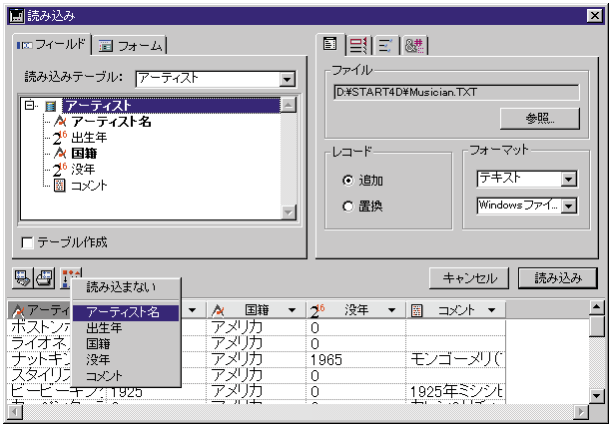

4th Dimension

 $5 \quad \underline{\hspace{1cm}}$ 

Ī

 $\Omega$ 

 $\approx$  20/ 21

 $\vert$  21 20

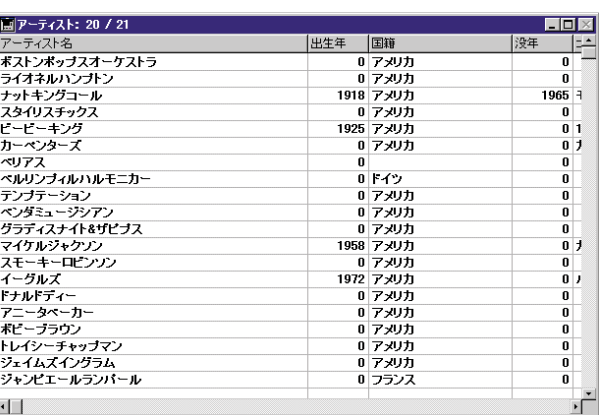

|ツール(I)<br>|**エクステロース(3)**<br>|・データベースストラクチャ(<u>I)</u><br>|リスワード(P)<br>|リスワード(P)<br>|ビクチャライブラリ()|<br>|ビクチャライブラリ()| - ヒップ・リック<br>- プロセスリスト(B)<br>- ブレークリスト(B)

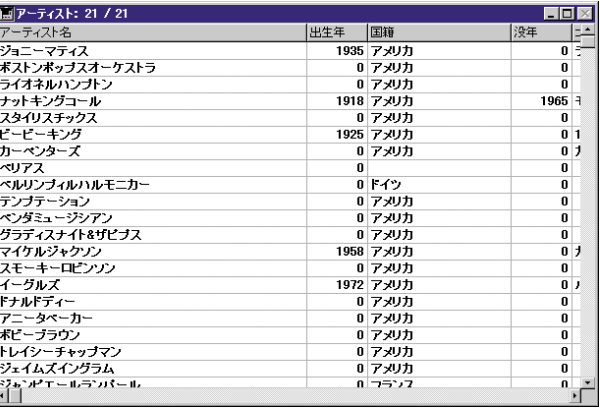

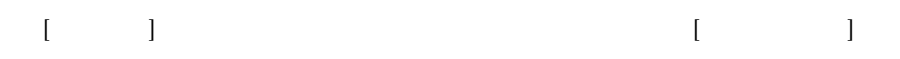

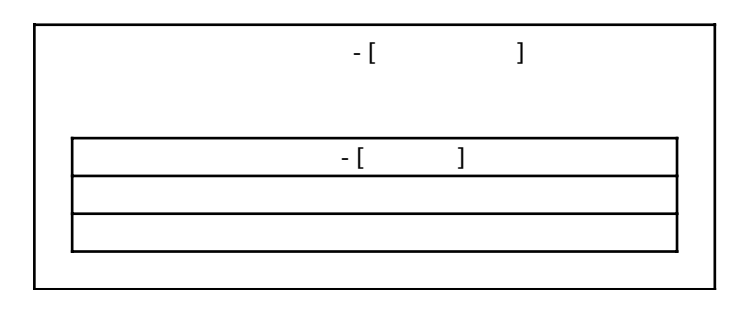

**リレートデータ入力フォームの作成**

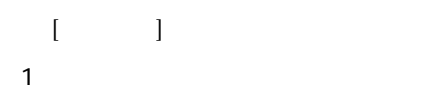

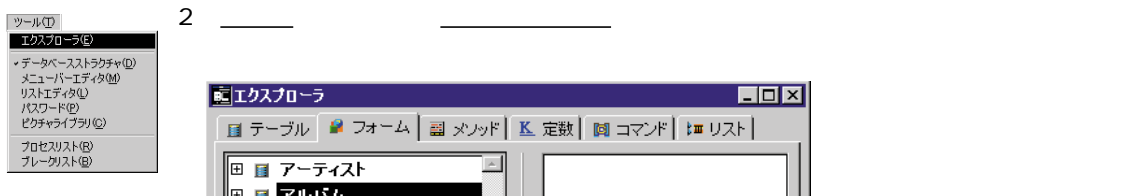

 $4 -$ 

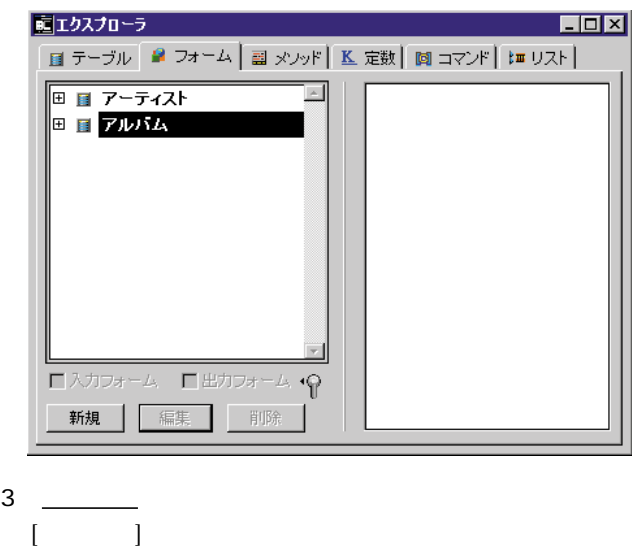

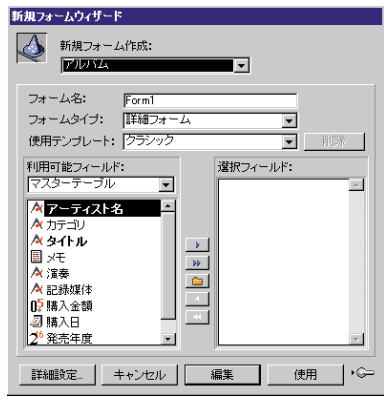

4th Dimension

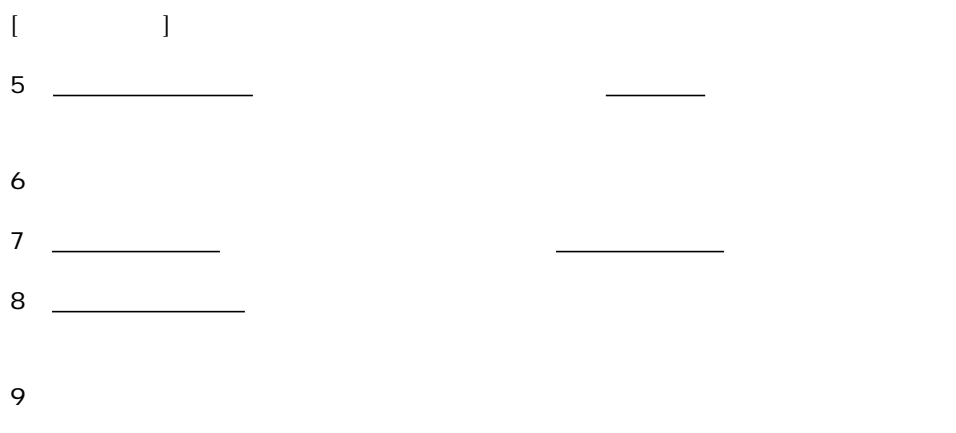

注:フォームウィザードに「詳細設定...」ボタンがあります。このボタンを使用すること

4th Dimension

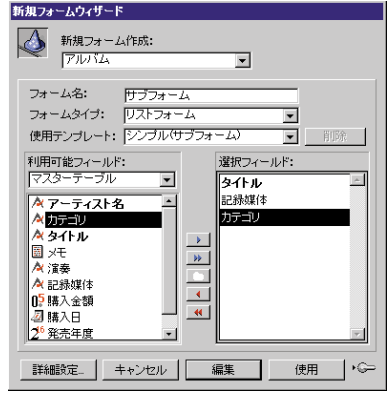

## $10$   $\_\_$

4th Dimension

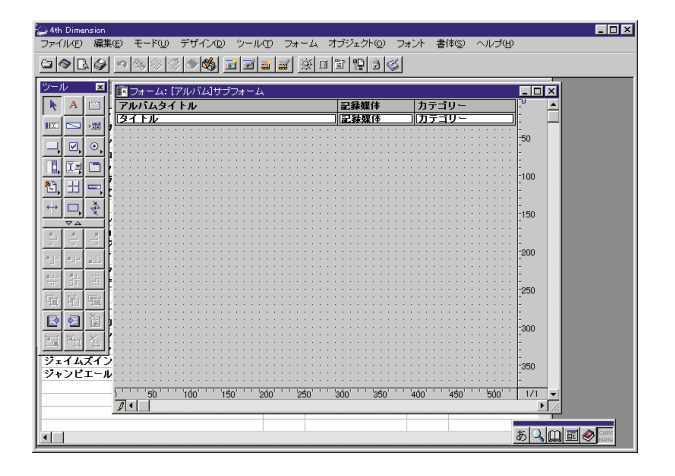

## $[ \begin{array}{ccc} \hspace{2.5cm} & \hspace{2.5cm} & \hspace{2.5cm} \end{array} \qquad \qquad \begin{array}{ccc} \hspace{2.5cm} & \hspace{2.5cm} & \hspace{2.5cm} \end{array} \qquad \qquad \begin{array}{ccc} \hspace{2.5cm} & \hspace{2.5cm} & \hspace{2.5cm} \end{array} \qquad \qquad \begin{array}{ccc} \hspace{2.5cm} & \hspace{2.5cm} & \hspace{2.5cm} \end{array} \qquad \qquad \begin{array}{ccc} \hspace{2.5cm} & \hspace{2.5cm} \end{array}$

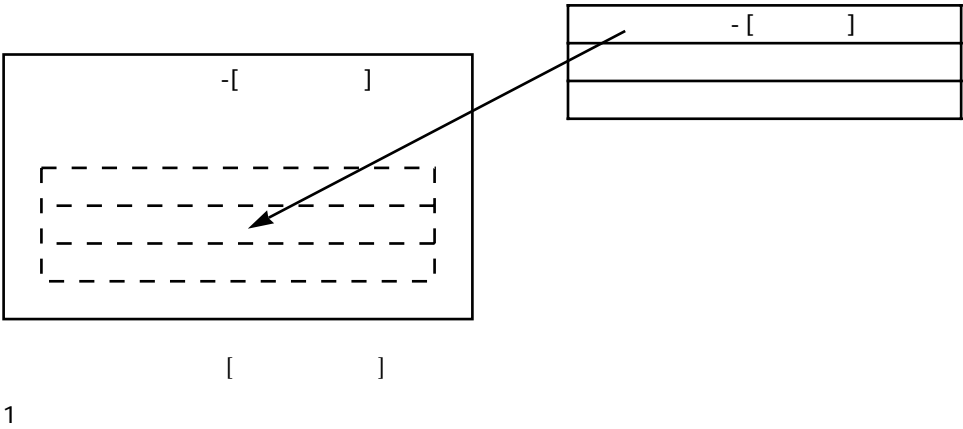

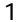

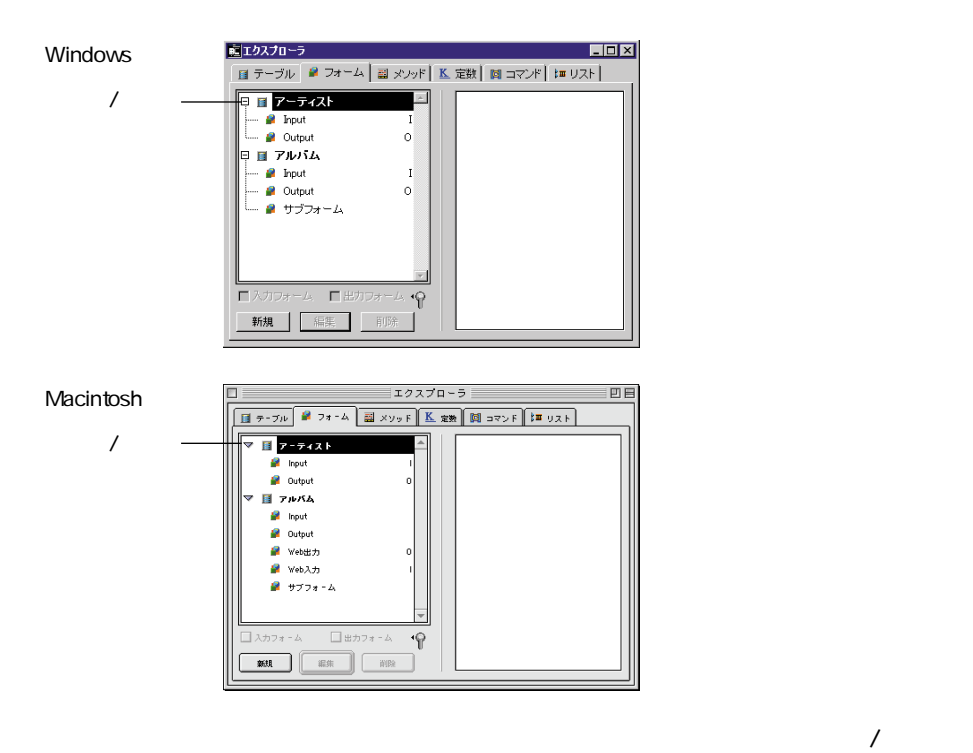

 $\blacksquare$ ーティスト】ヘ力フォームのプレビューが表示されています。 ■エクスプローラ  $\overline{L}$   $\overline{L}$   $\overline{L}$   $\overline{X}$ ■ テーブル ■ フォーム ■ メンッド | K 定数 | 図 コマンド | # リスト |  $\begin{tabular}{|c|c|} \hline \hline \rule{0pt}{3ex} \rule{0pt}{3ex} \rule{0$  $\boxed{\mathbf{b}^{\mathit{true}}$  $\overline{\mathbb{E}}$ in a п ........ Ē o 甲目 アルバム  $\overline{\mathbf{P}}$  Input  $\mathbf{I}$  $\overline{\bullet}$  Output  $\circ$ — *■* サブフォーム マ入カフォーム 「出カフォーム イ

2 [<sub> $2$ ]</sub>

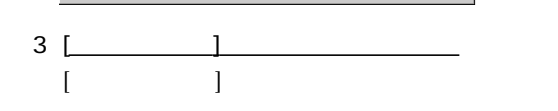

新規 編集 | 調整

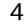

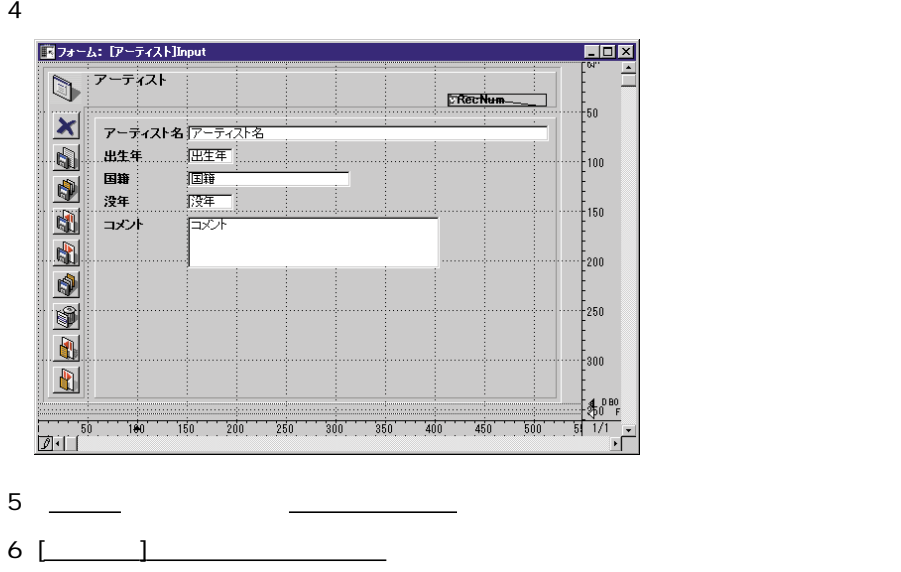

エクスプローラウインドウの右側に表示されるプレビューで、[アルバム]サブフォーム

7 [ J

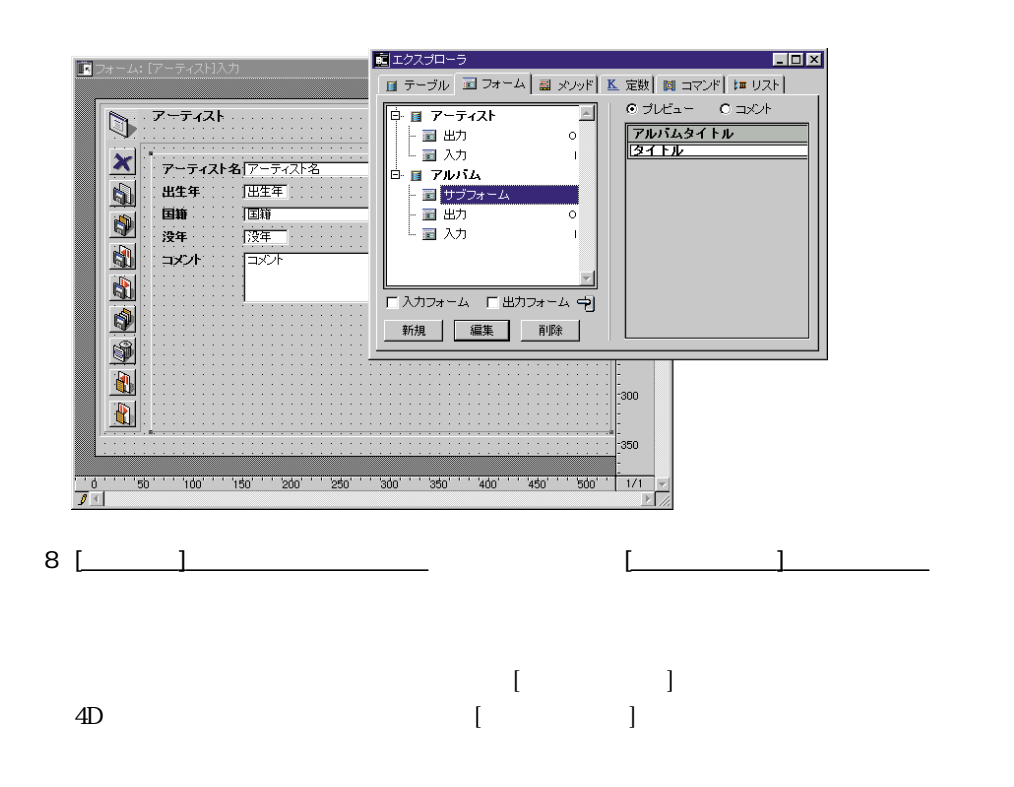

9 **h**  $\overline{9}$ 

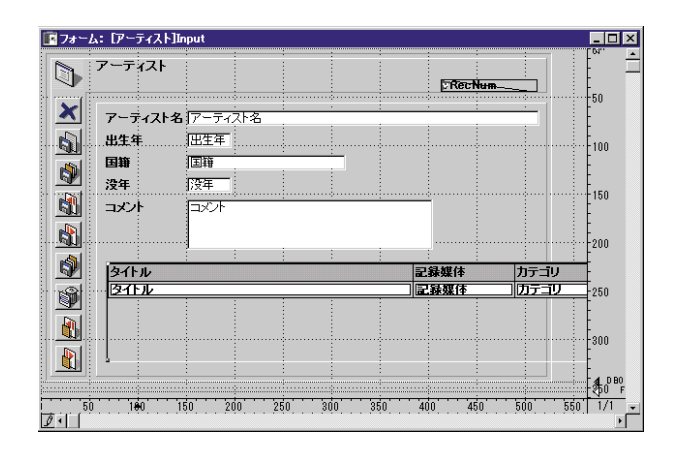

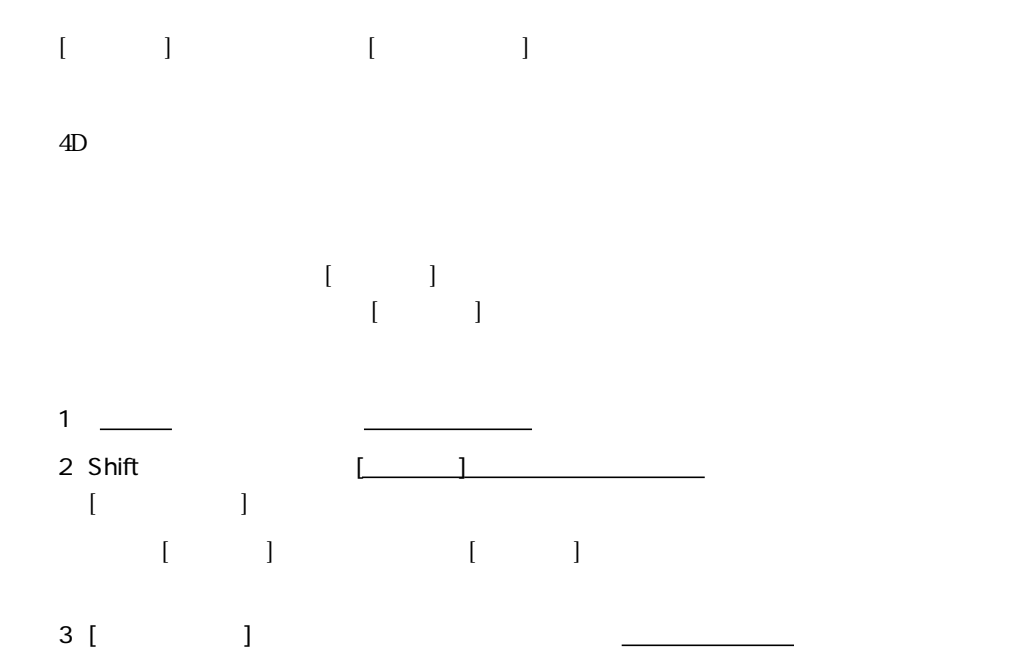

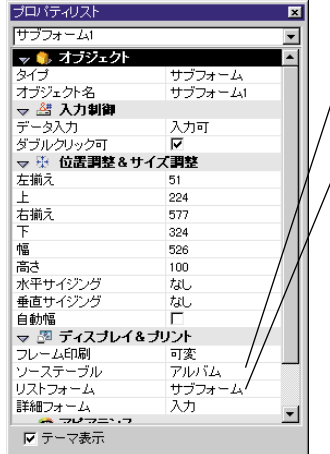

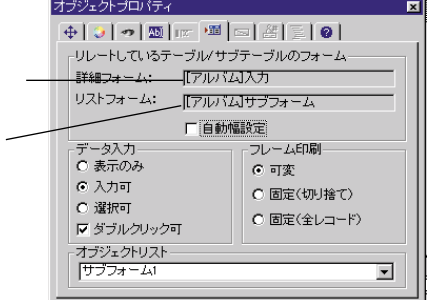

 $4$ 

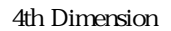

**Windows Macintosh** 

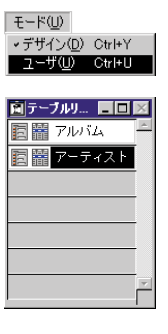

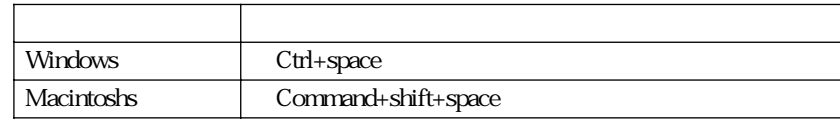

|<br>|<br>|<br>|<br>|<br>|

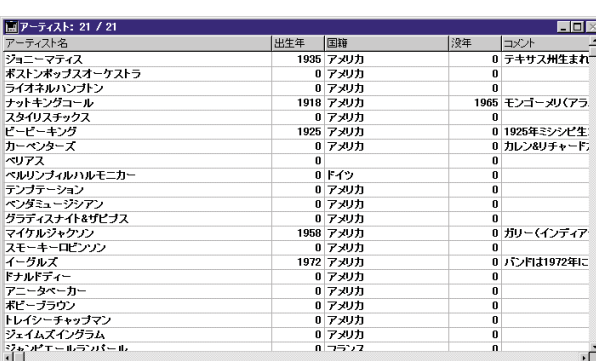

1  $\blacksquare$  $2$ 

 $4 \quad \overline{\quad}$ 

 $3$  [UPC]

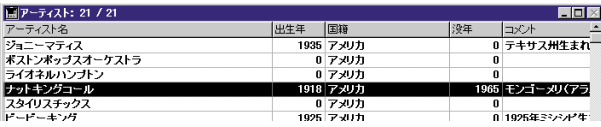

 $\lbrack$   $\lbrack$   $\lbr$ 

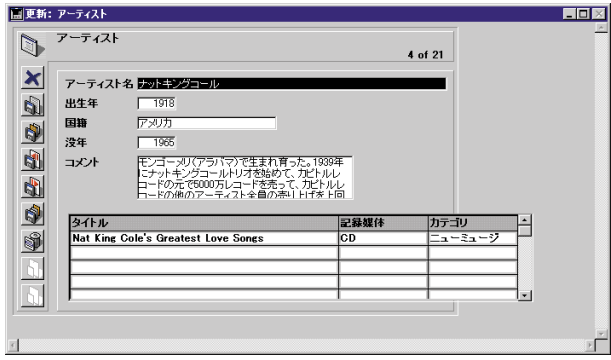

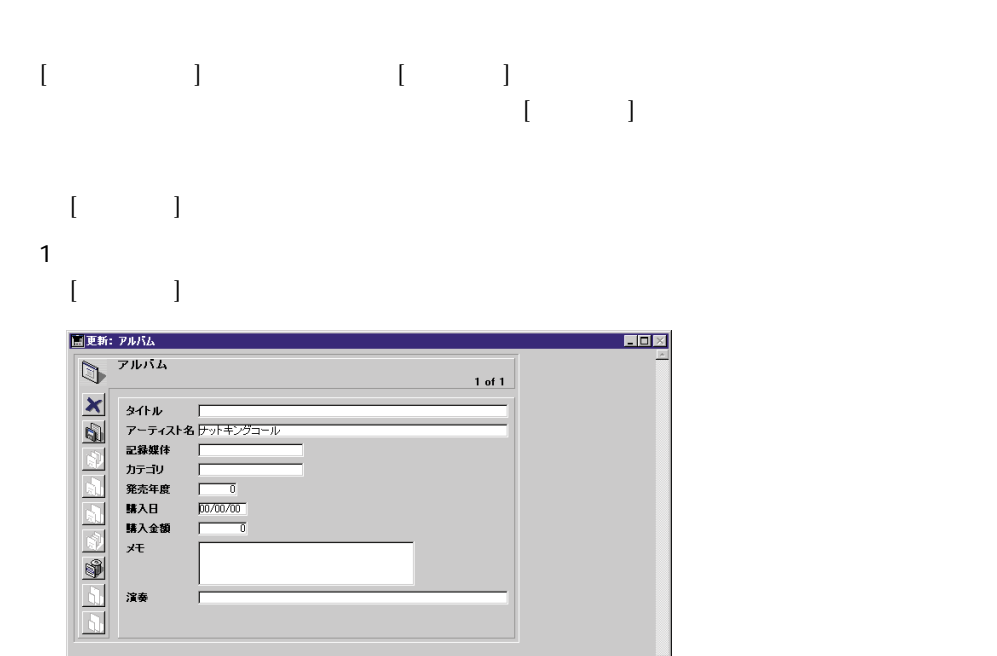

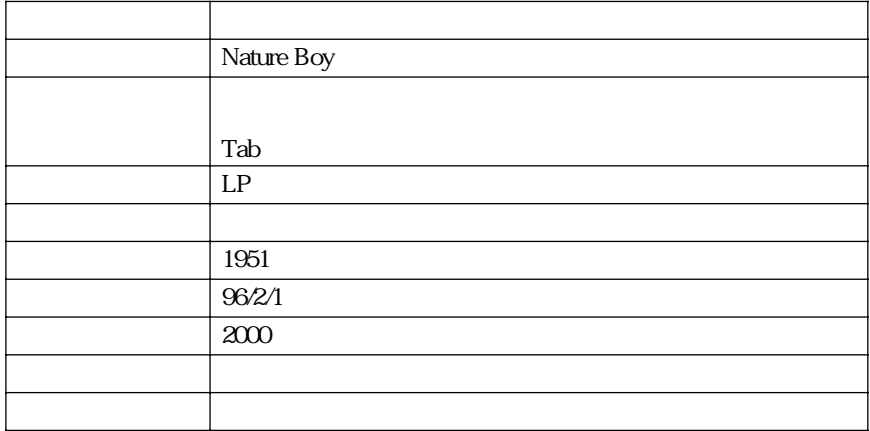

 $\mathbb{I}$ 

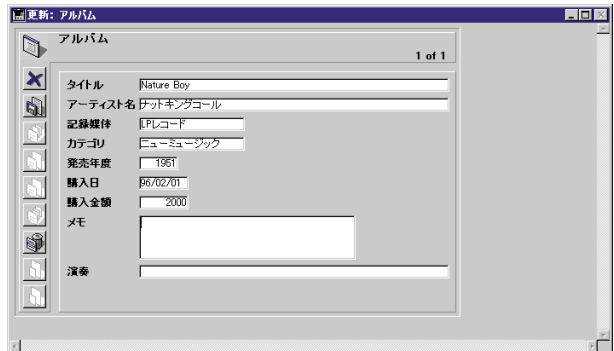

 $3 \underline{\hspace{1cm}}$ 

 $4D$ 

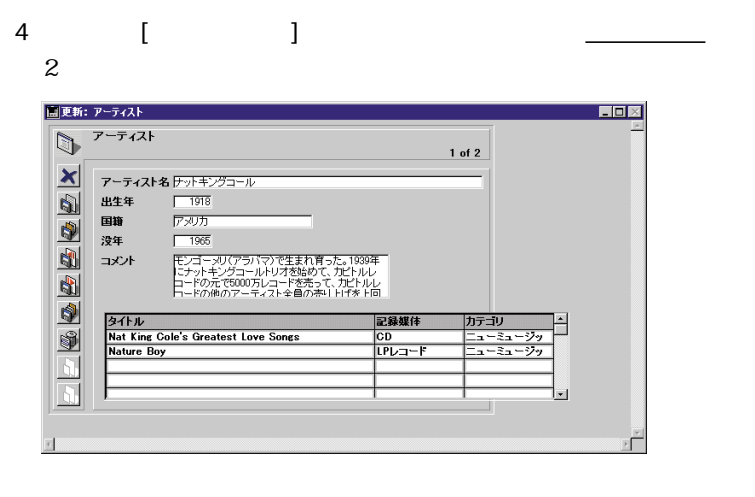

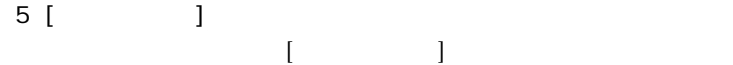

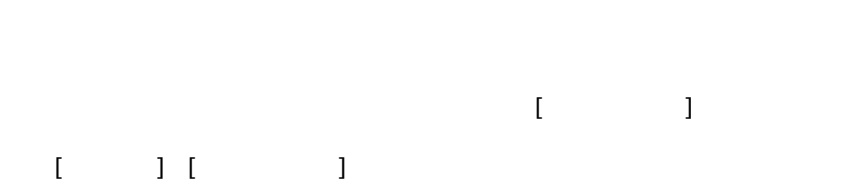

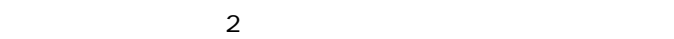

**スポット** 

**エンジン** 

 $\overline{4D}$ 

完了までの予想時間:30分

 $4D$   $2$  $3 \times 3$ 

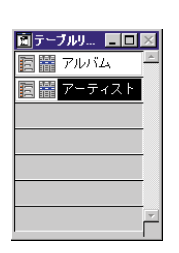

 $\blacksquare$ 

**クイックレポートの作成**

1  $\sim$ 

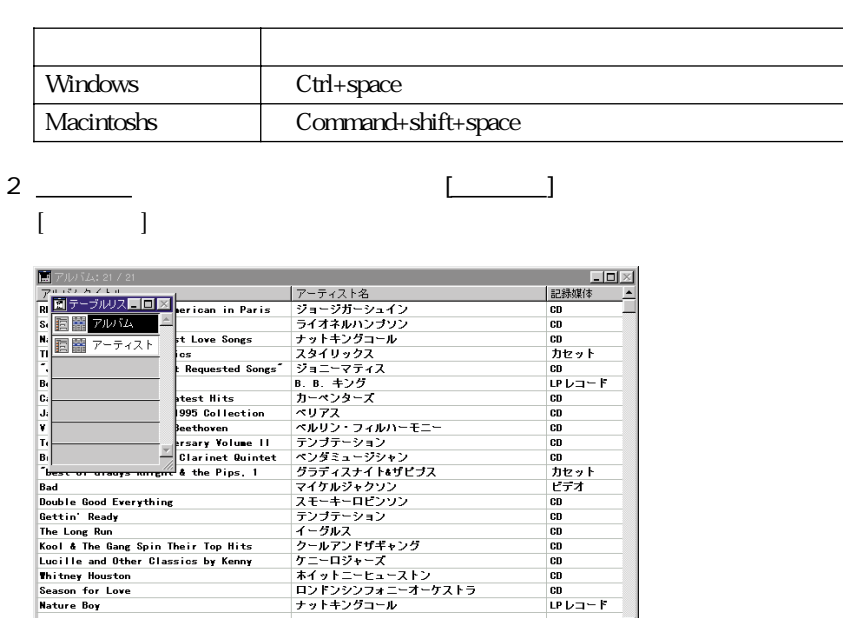

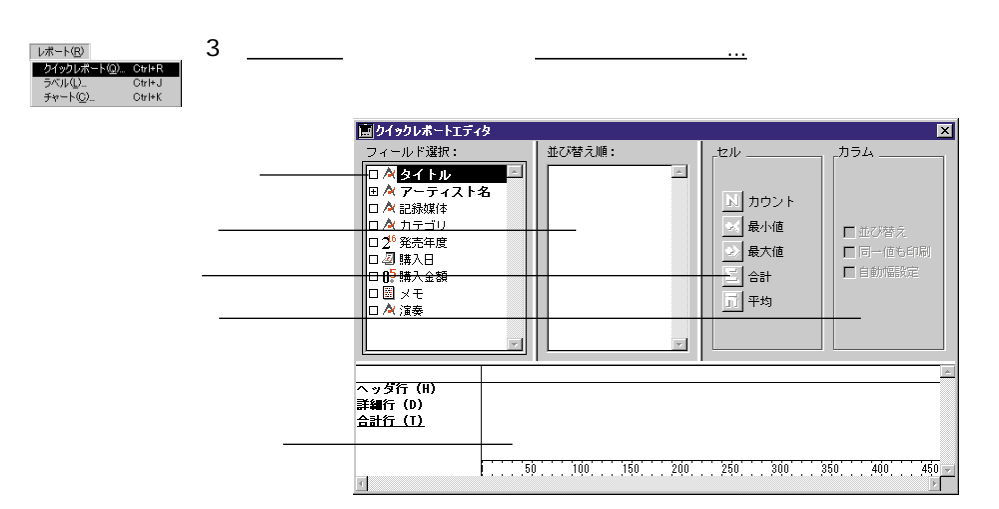

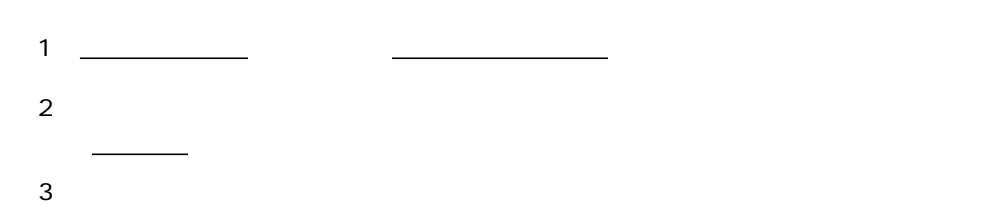

 $5$ 

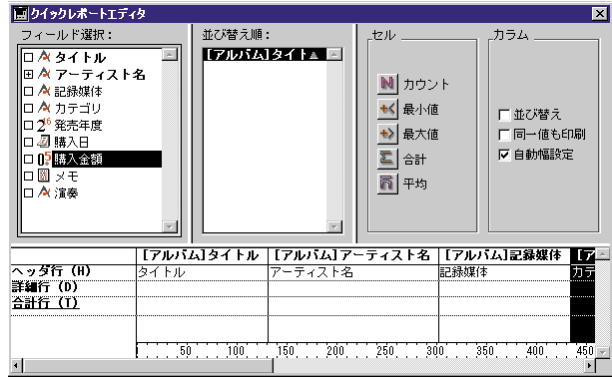

4 <del>- Andrea Contract of Assessment</del>

 $\sim$  71

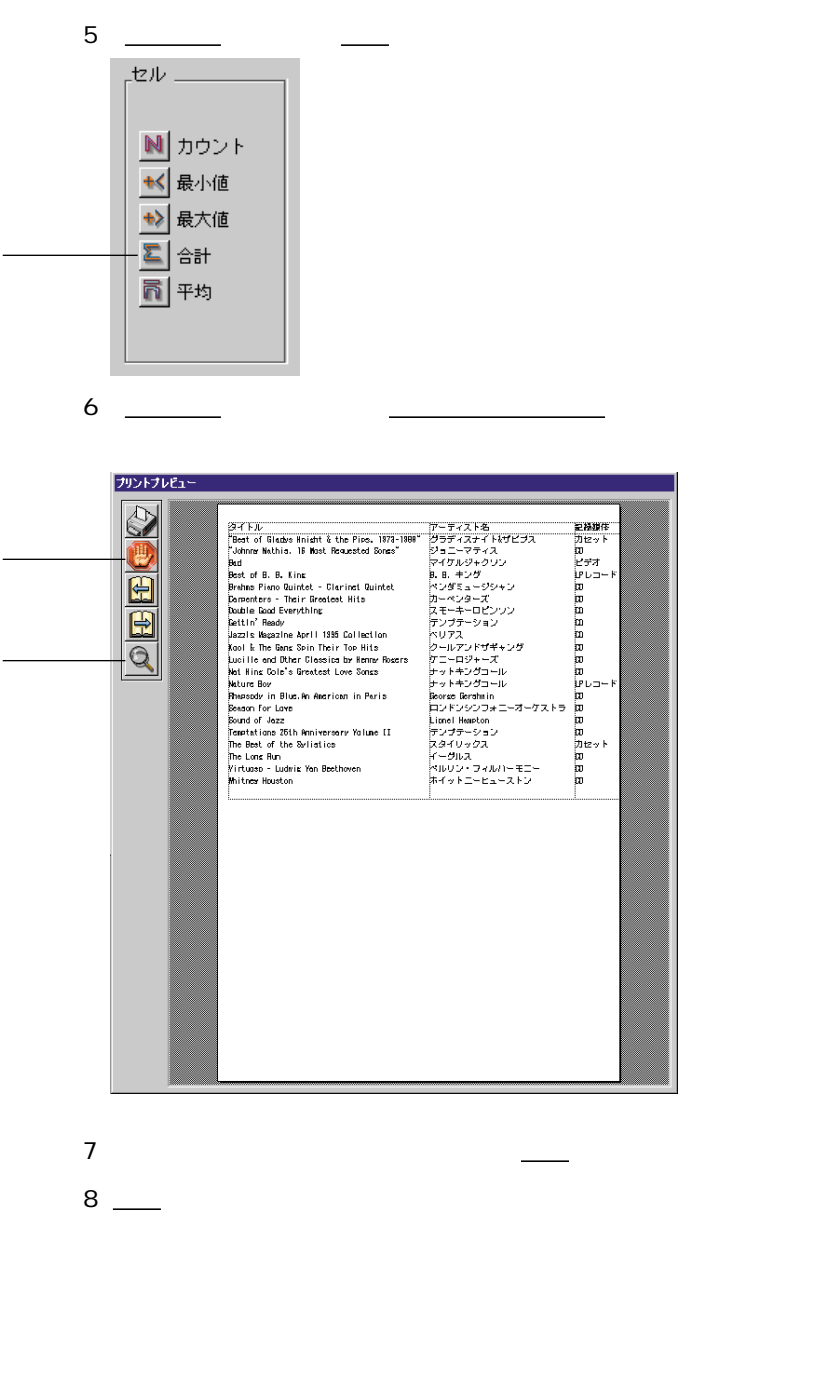

4th Dimension
CD  $\Box$  $CD$ 

**ラベルの印刷**

#### $4D$

レポート(B) レホートBV<br>クイックレポート(Q) Ctrl+R<br>ラベル() Gtrl+K<br>チャート(Q) Ctrl+K

ラベル: アルバム 「ラベル」タブ 「レイアウト」タブ  $\overline{\phantom{a}}$ スタティックテキスト:  $\overline{\mathbf{E}}$ コブジェクトルックー -テキスト-書体· ■ 背景色 ■ 境界線 │ ▽ 標準 フォーマット: [  $\overline{\phantom{a}}$ 線幅 广<br><br>□ 斜体  $\overline{\phantom{0}}$ ■ 描画色 ■ 望り潰 フォント: п 9ポイント サイズ: E 「利用するフォームー 厂下線 フォームなし  $\overline{\phantom{a}}$ 文字揃え: デフォルト  $\overline{\phantom{a}}$ ロアウトライン デフォルトルック 読み込み... | 保存 **│ キャンセル │ ブリント** 

■「レポート」メニューの「ラベル...」を選択します。

1  $\blacksquare$ 

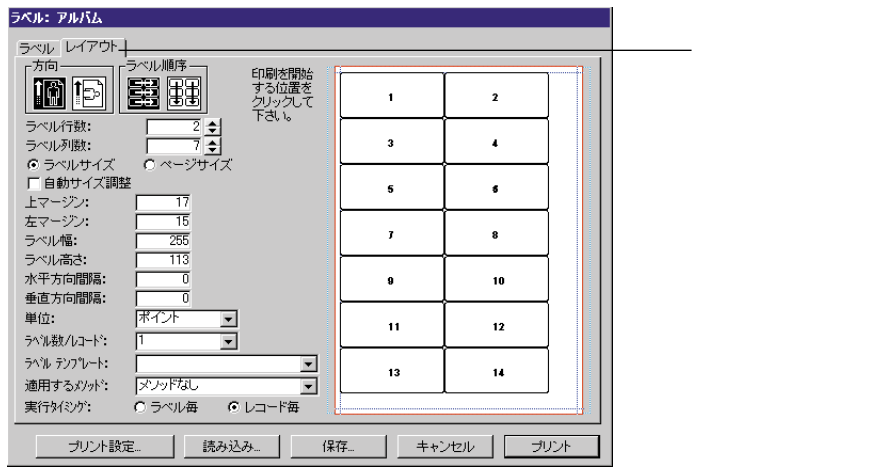

 $10$ 

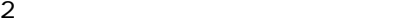

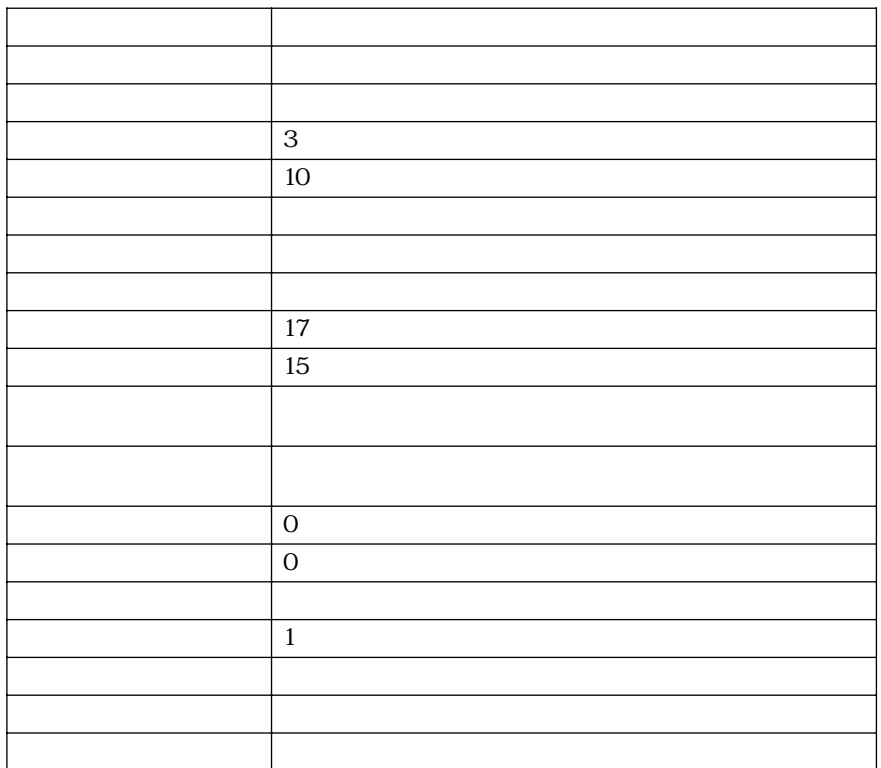

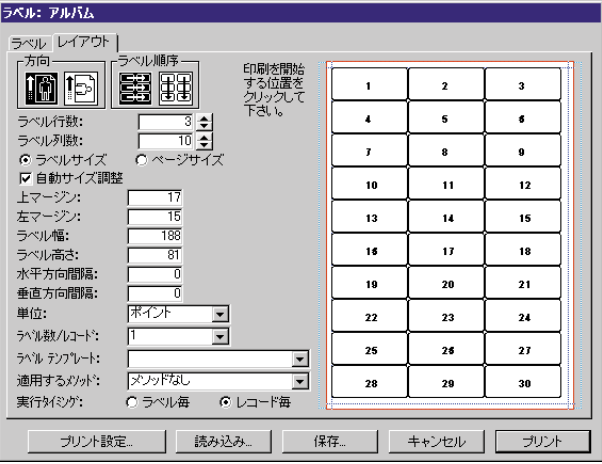

- $1 \quad \underline{\hspace{1cm}}$
- 2
- 3 アーティスト名フィールドを、ラベルデザインエリアにドラッグする。
- 4 <u>- The State of Texas set</u>
- $5 \frac{1}{1}$  $\frac{1}{1}$
- $6 \_$

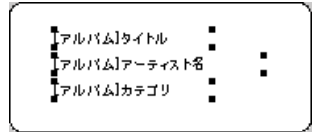

 $\frac{\partial K}{\partial \theta}$ 

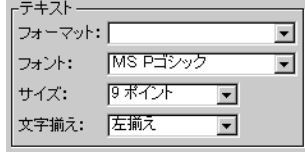

8

- $1 \_$
- 2  $\overline{\phantom{a}}$

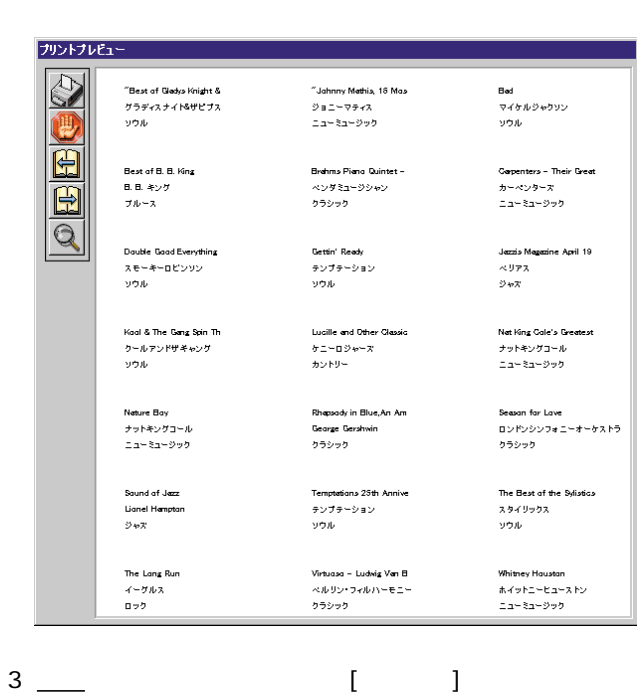

### 4D Chart 4D Chart 4D Chart | レポート(B)<br>| クイックレポート(<u>Q)</u> | Ctrl+R<br>| ラベル(<u>I) |</u> Ctrl+R<br>| ラキマート(O) | Ctrl+K ー、<u>コート」メー</u>ル、イントル、コー<u>トル、コートル、</u>  $\sim$  2 1 「チャートタイプ」タブの「2D 円」ボタンをクリックする。 チャートウィザード 「データ選択」タブ チャートタイプ チャートスタイル |データ選択|  $-2D$ 20步 ×

**データのグラフ化**

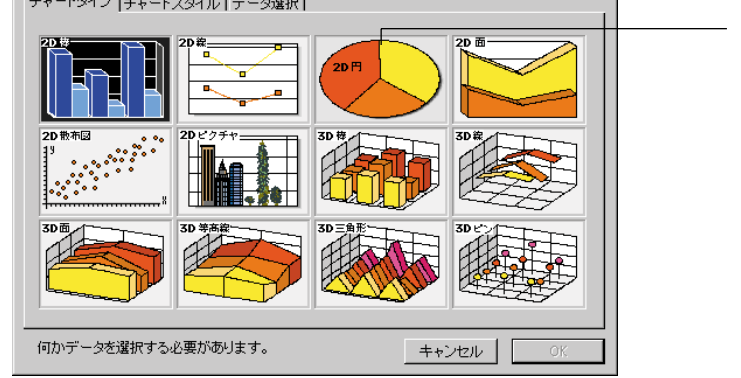

2 <u>- Steven Steven Steven Steven Steven Steven Steven Steven Steven Steven Steven Steven Steven Steven Steven Steven Steven Steven Steven Steven Steven Steven Steven Steven Steven Steven Steven Steven Steven Steven Steven </u>

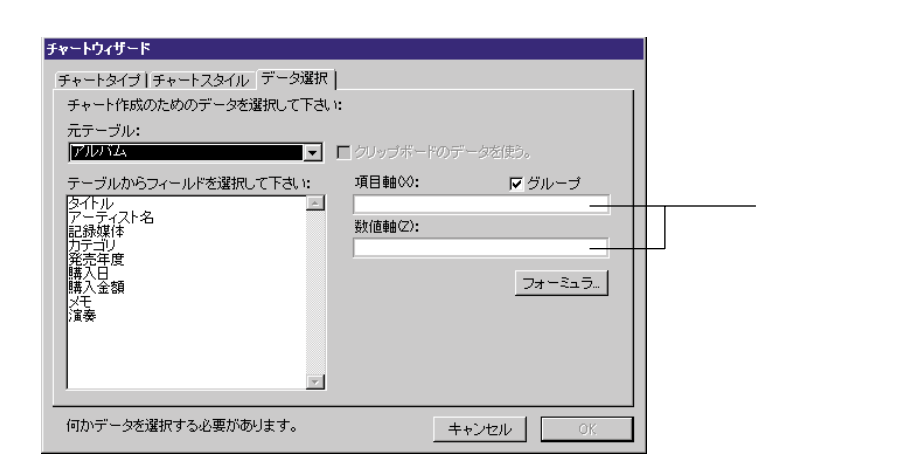

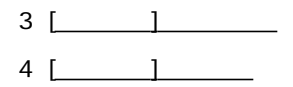

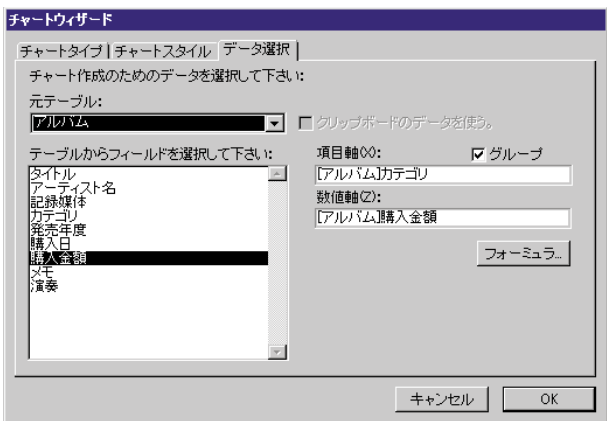

2  $2$ 

5 <u>OK</u>

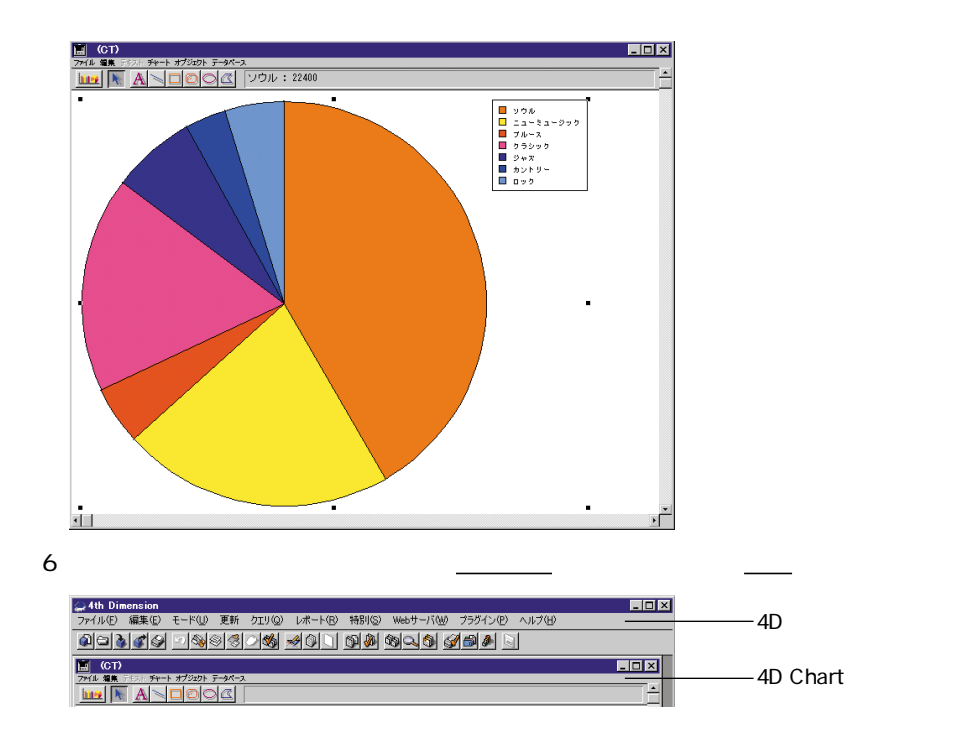

# $4D$ A 要更内容を次の4D Chart文書に保存しますか: "名称未設定!"? | 保存しない | キャンセル | 保存 7 — К **3 次元チャートの作成**  $CD$  LP  $\sim$  3

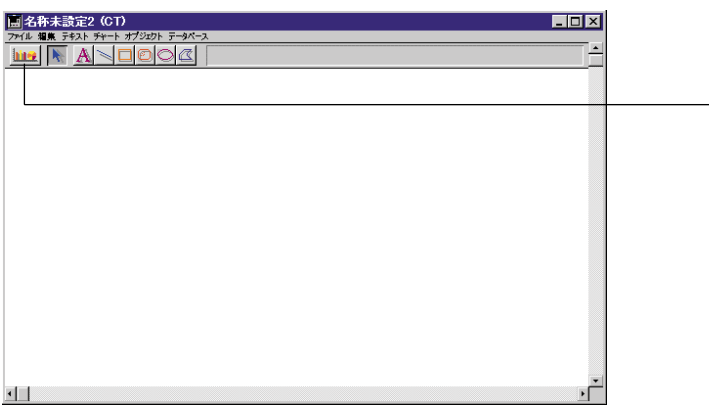

1 チャートウィザード  $2D \bar{f}$  $2DH$ 3Di  $-3D$ 何かデータを選択する必要があります。 キャンセル - OK

 $3 \times 3$ 

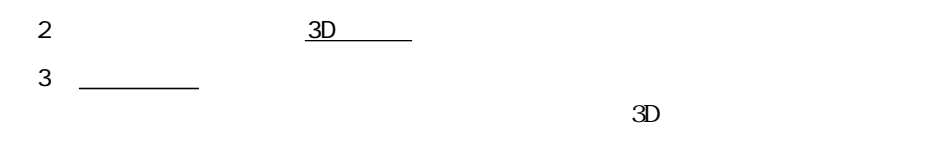

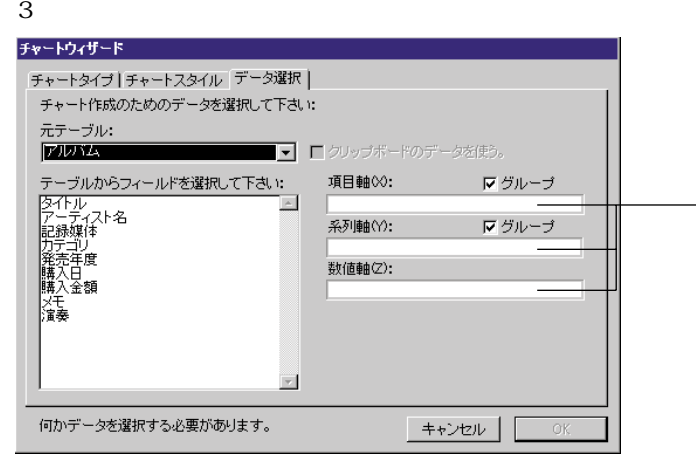

- 4 [ $\Box$ ]
- 5 [Register 1]
- 6 [ $\Box$ ]

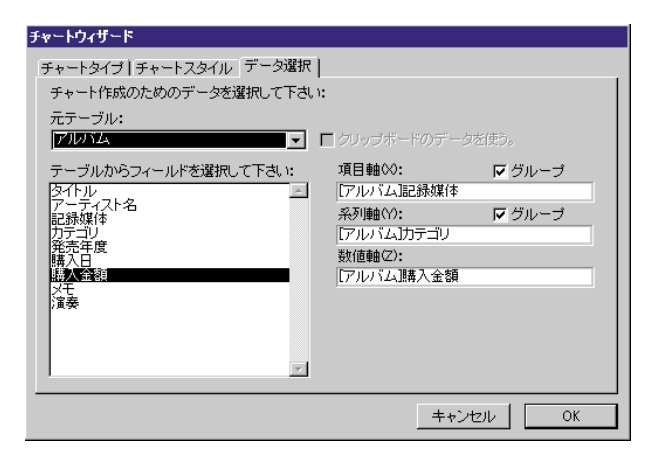

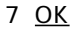

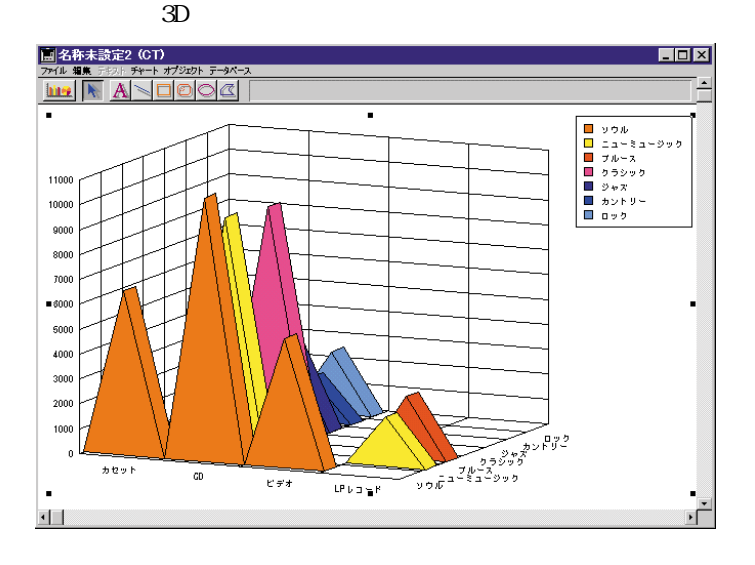

#### 8 4D Chart

Macintosh 4D Chart the control of Windows

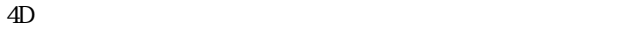

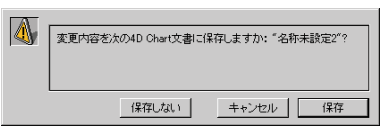

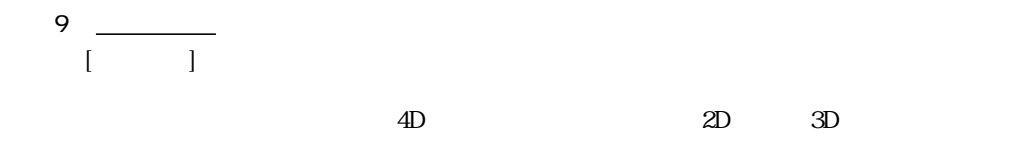

4th Dimension

 $Web$ 

**スポット** 

**エンジン** 

4D Chart 2 3

 $4D$ 

## **Web**

完了予想時間:30分

World Wide Web

Web

Web

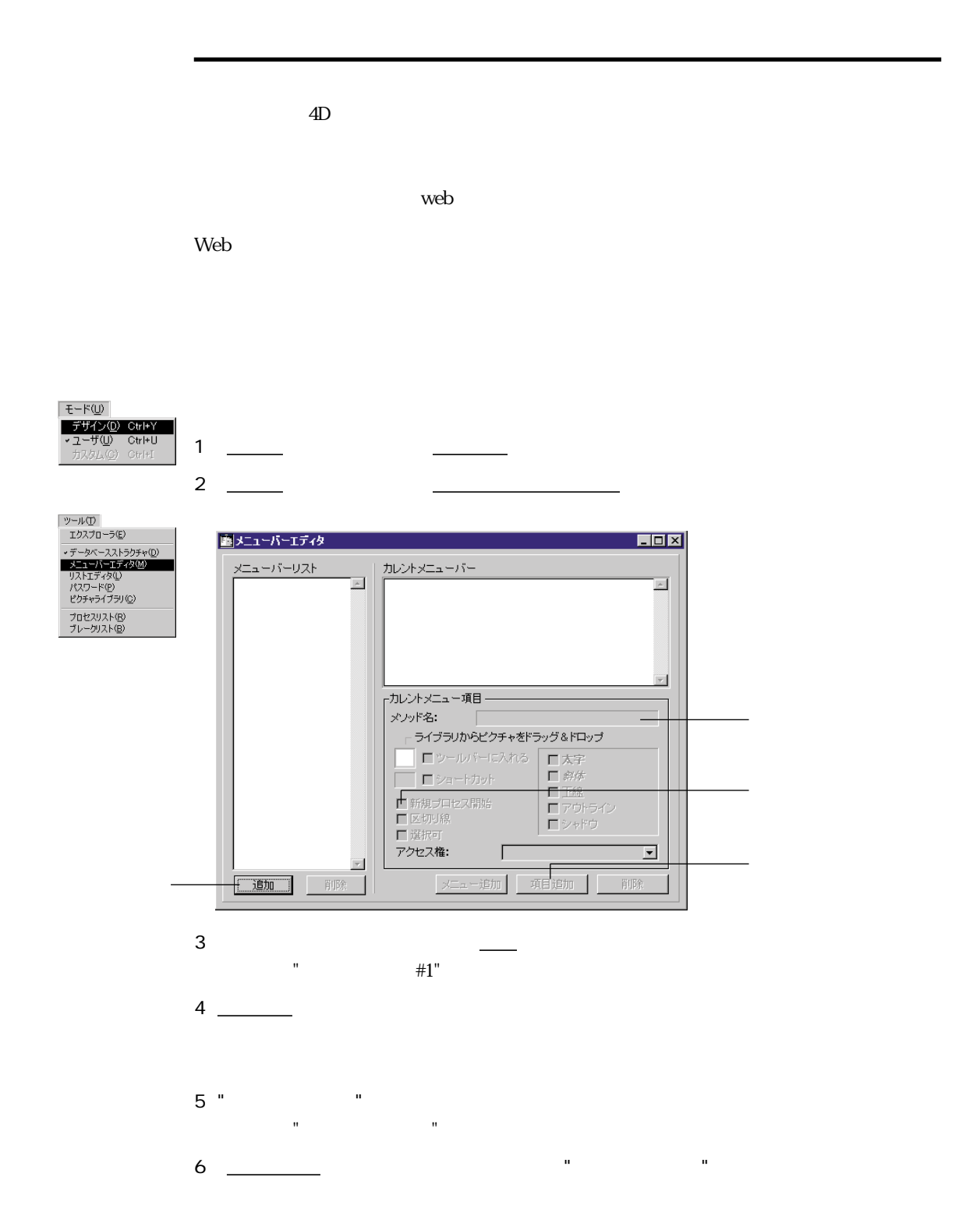

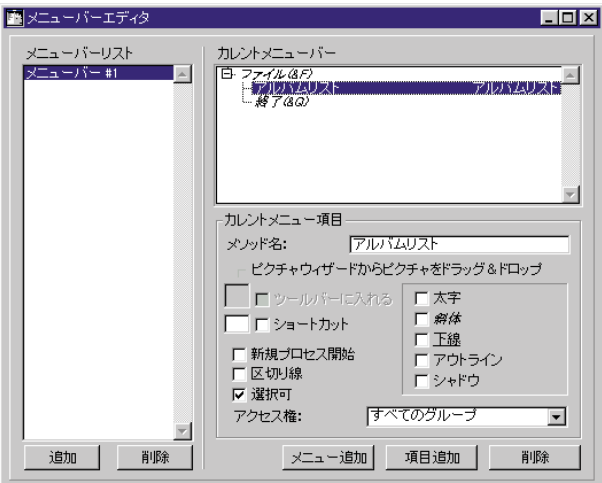

1  $\frac{1}{\sqrt{2\pi}}$ 

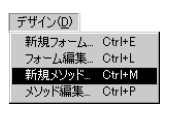

"Method1"

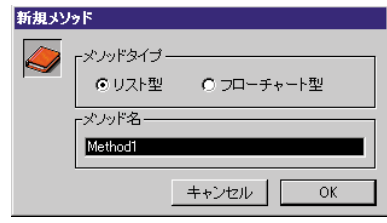

2 " "

### 3 OK

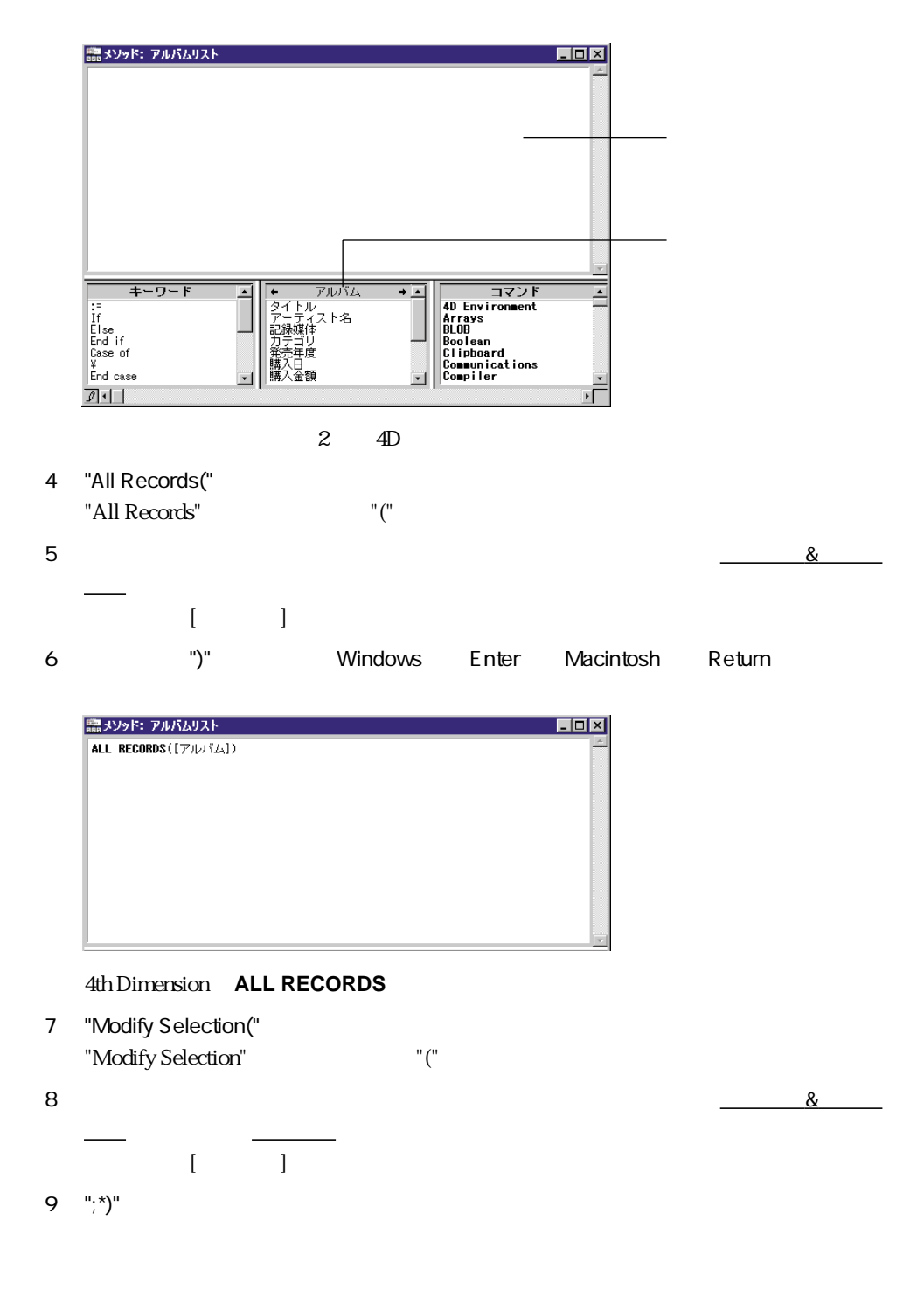

10 Windows Enter Macintosh return 4D **MODIFY SELECTION** 

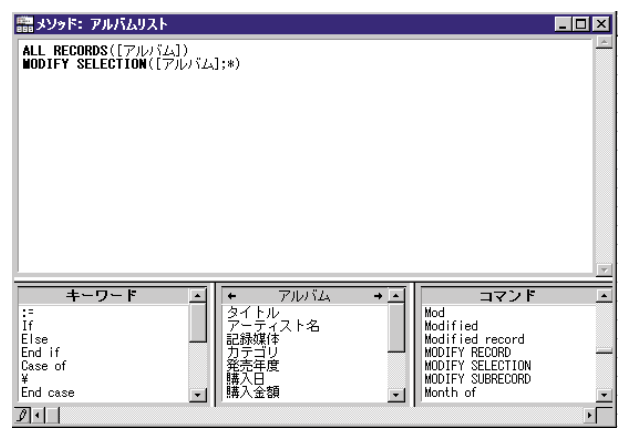

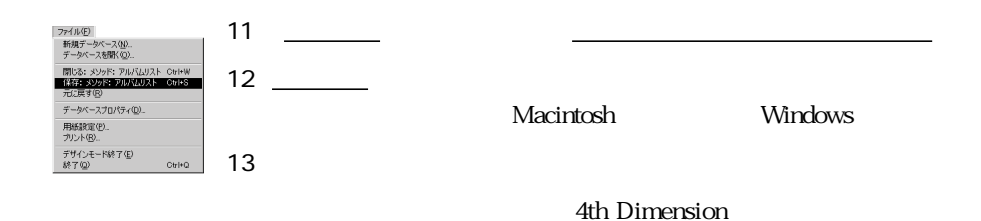

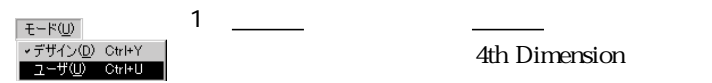

**4th Dimension** 

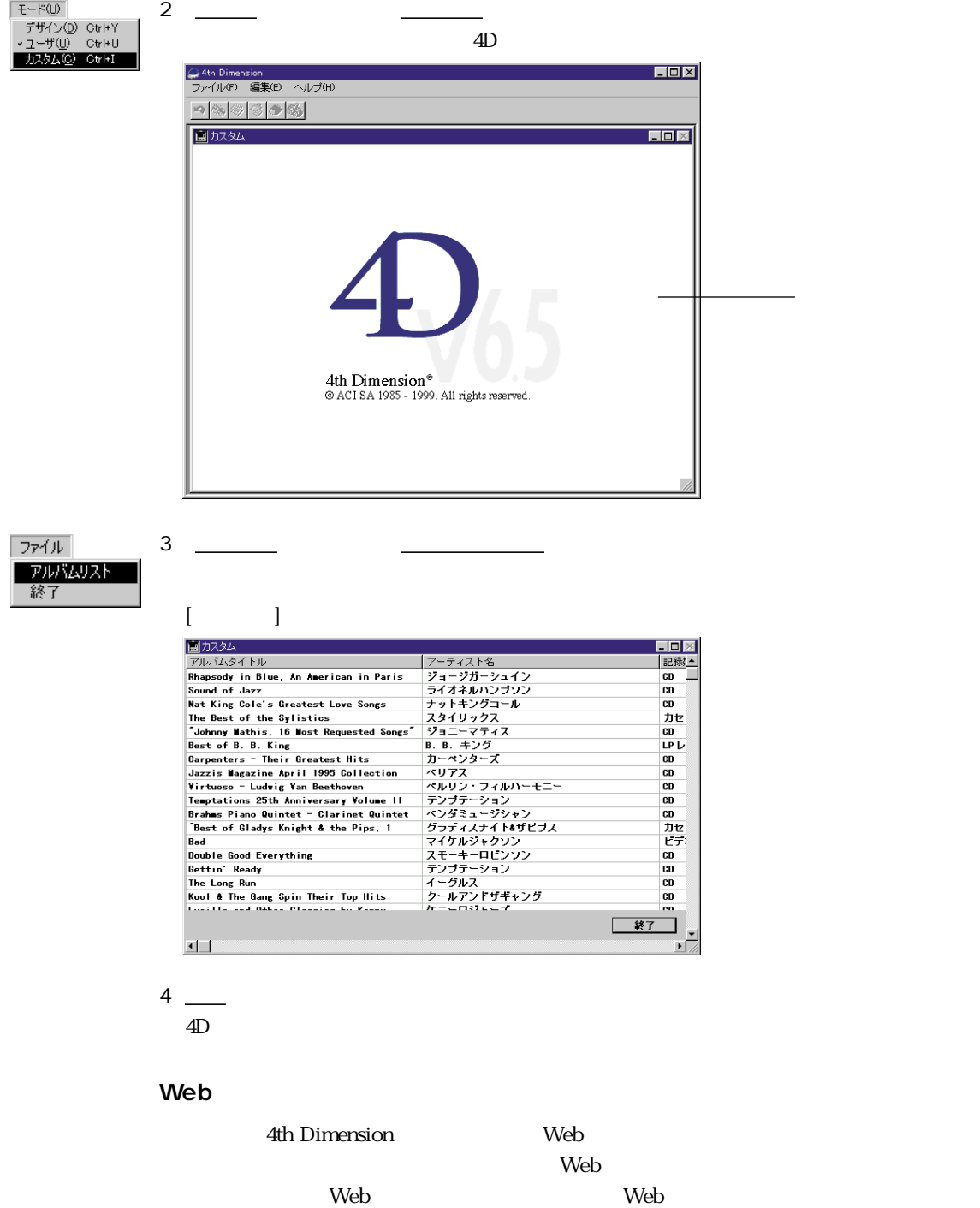

## Web 4

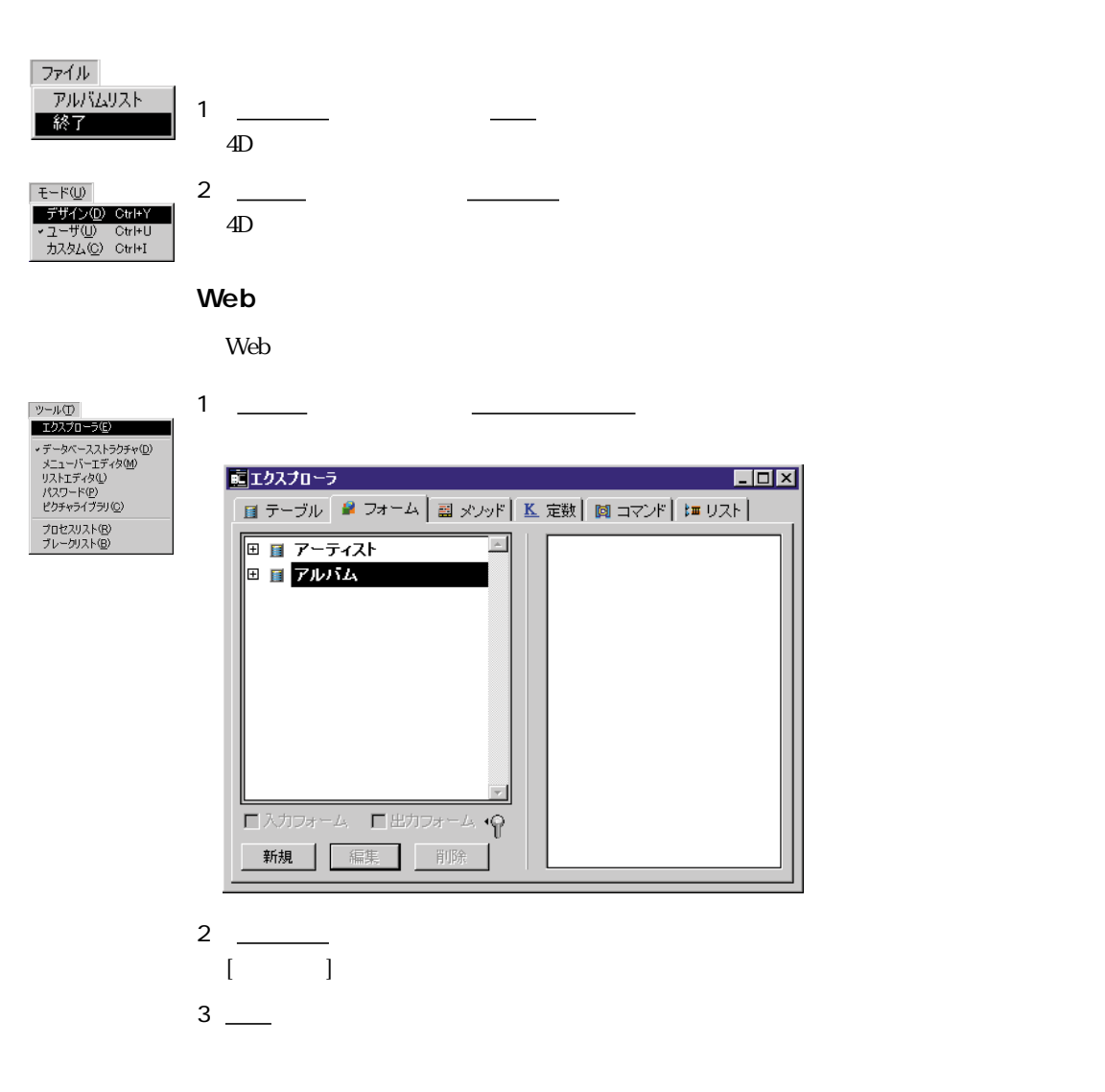

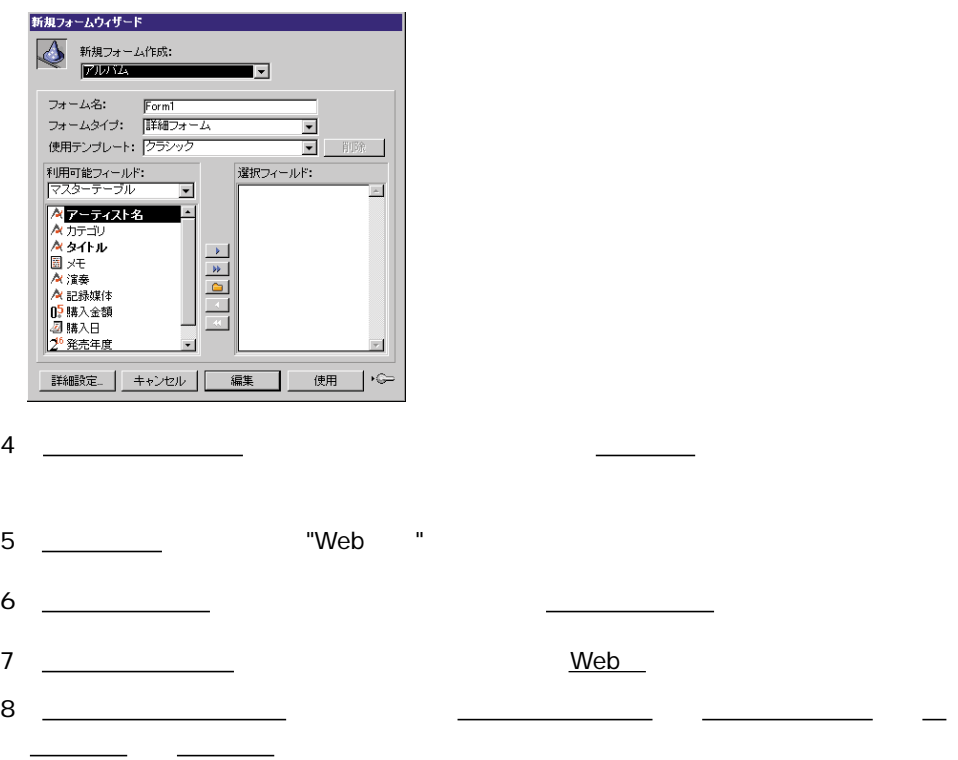

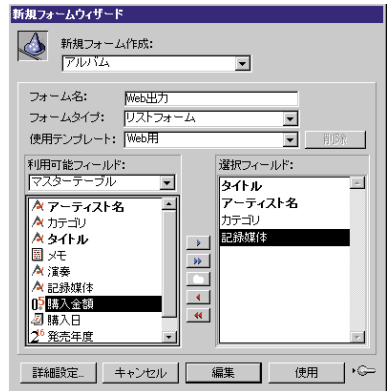

 $9 \underline{\hspace{1cm}}$ 

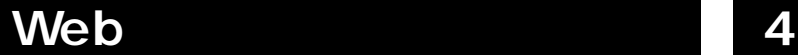

4D  $[$  lweb

 $\overline{4D}$   $\left[ \begin{array}{c} \overline{2} \end{array} \right]$ 

プレートを使って作成したフォームは、Web上に公開する時に自動的にフォームの幅

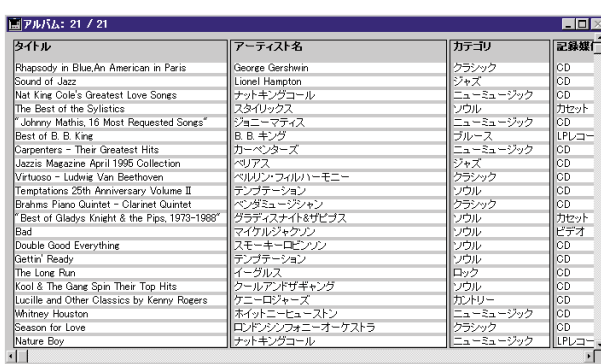

 $\overline{4D}$ 

フォームの幅については気にする必要はありません。フォームウィザードのWebテン

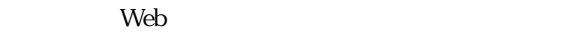

### **Web**

Web

1 <u>- Alexander States and Theorytheaster States and Theorytheaster States and Theorytheaster States and Theorytheaster States and Theorytheaster States and Theorytheaster States and Theorytheaster States and Theorytheaster</u>

2 <u>- Vier III version in Terminal version in Terminal version in Terminal version in Terminal version in Terminal v</u>

### | ツール①<br>| エクスプローラ(E)

- データベースストラクチャ(D)<br>メニューバーエディタ(M)<br>リストエディタ(L)<br>パスワード(D)<br>ピクチャライブラリ(Q) プロセスリスト(B)<br>ブレークリスト(B)

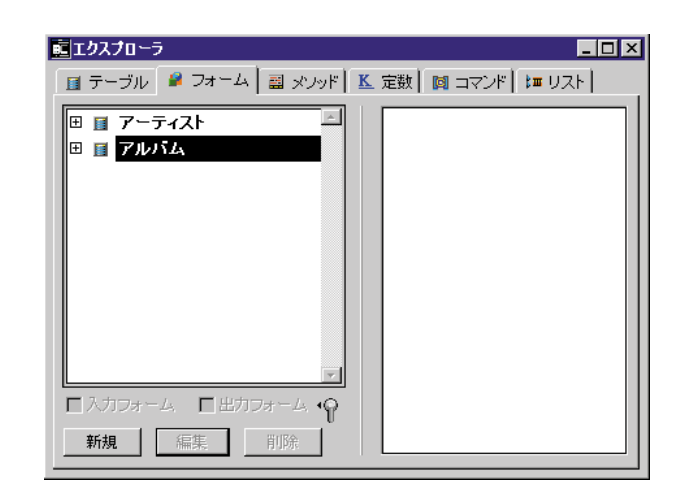

を選択している。<br><sub>モ</sub>ードに対して、「デザイン」

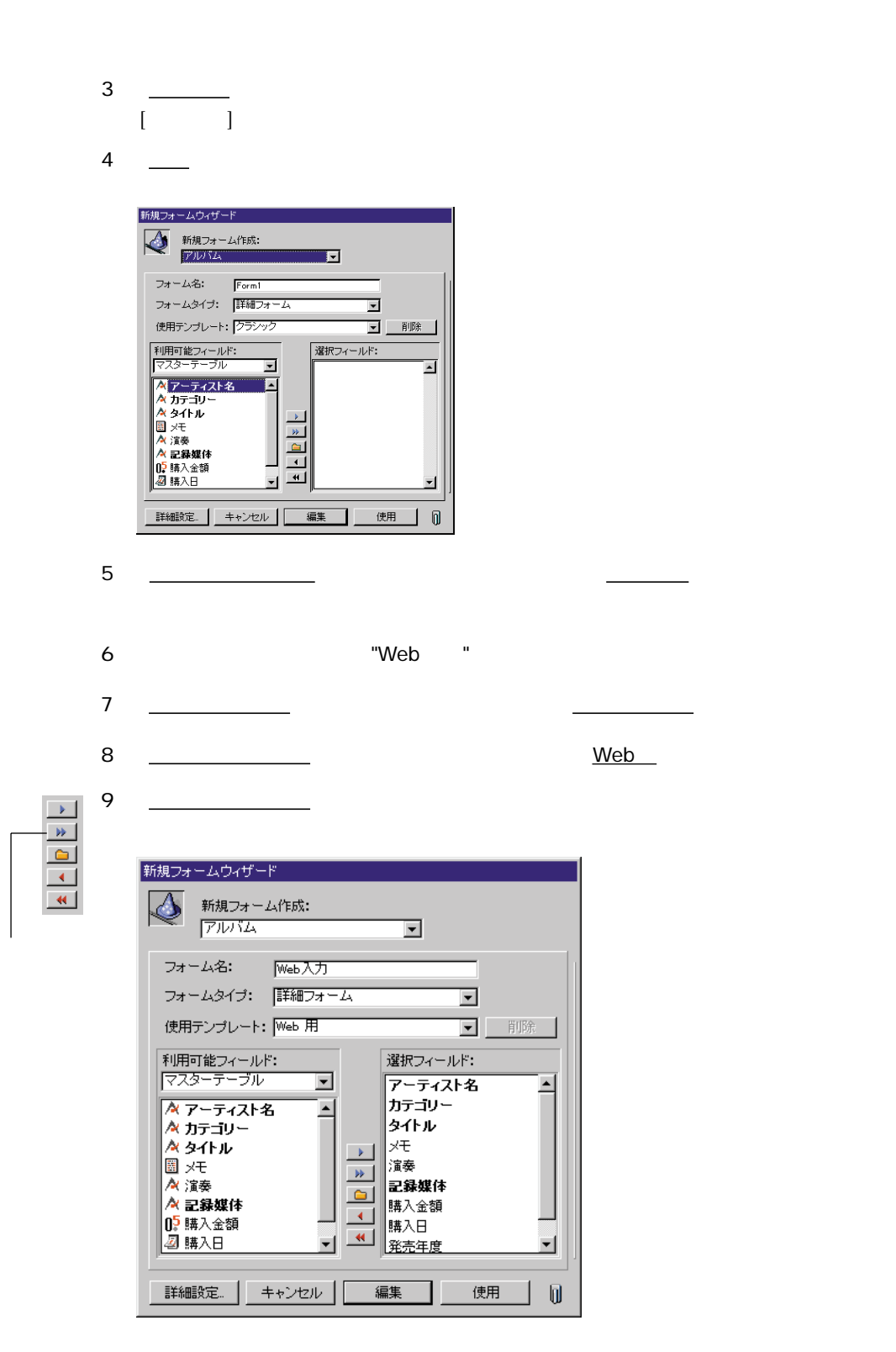

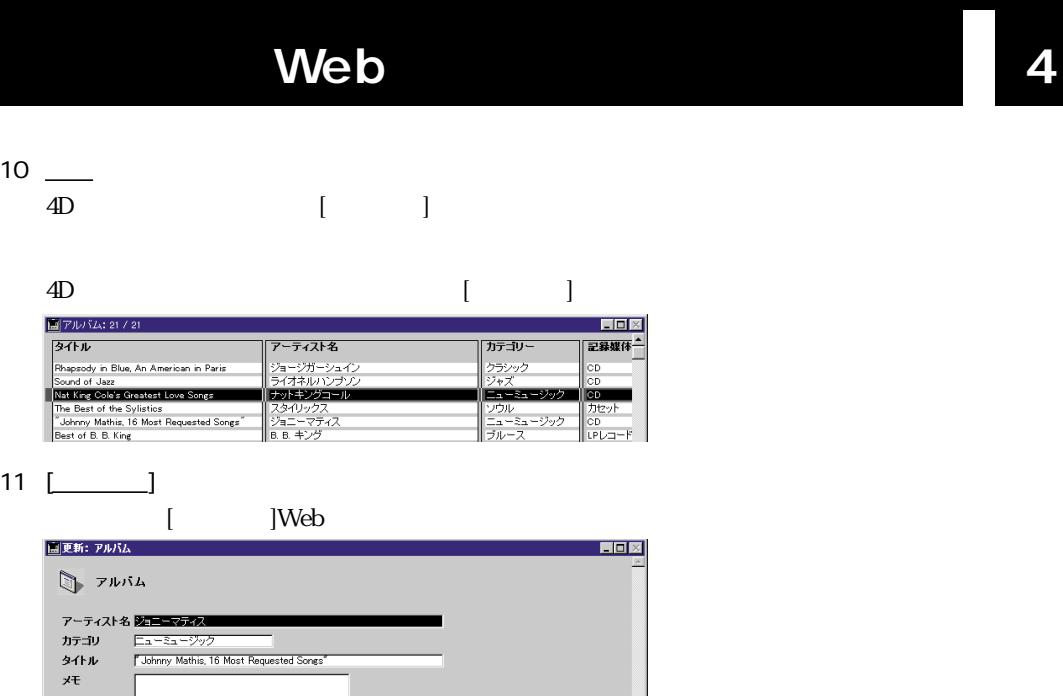

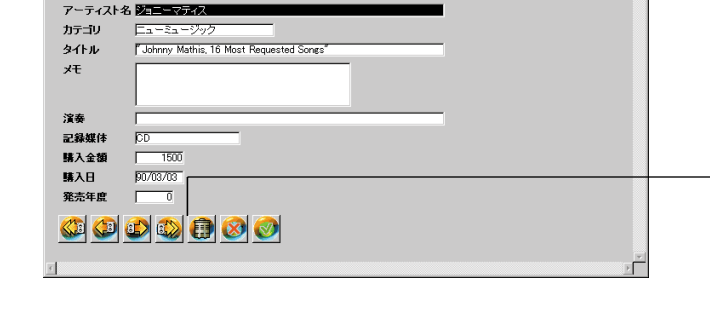

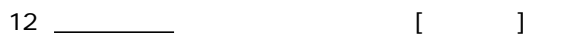

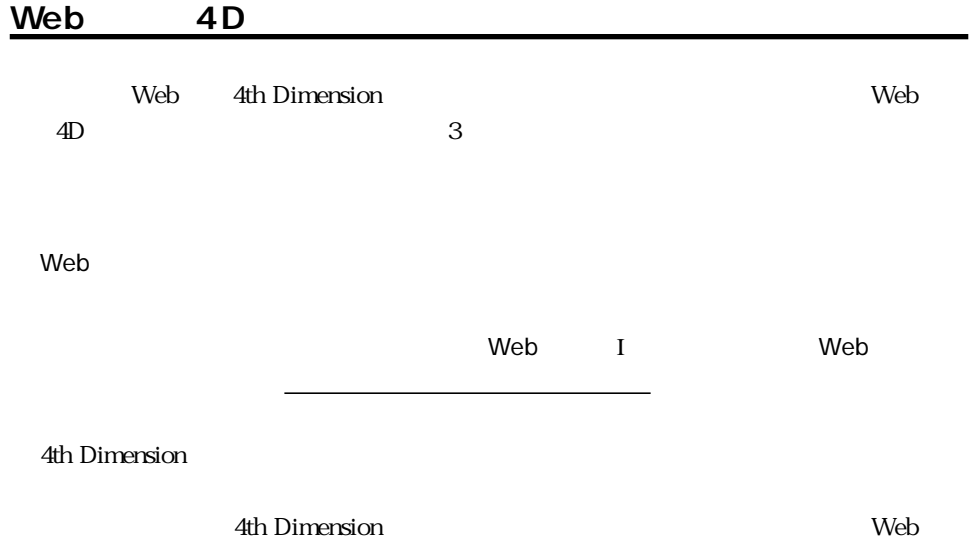

1 <u>- Fernandischer Organisation en die Deutscher Organisation en die Deutscher Organisation en die Deutscher Organisation en die Deutscher Organisation en die Deutscher Organisation en die Deutscher Organisation en die Deu</u>

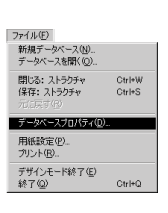

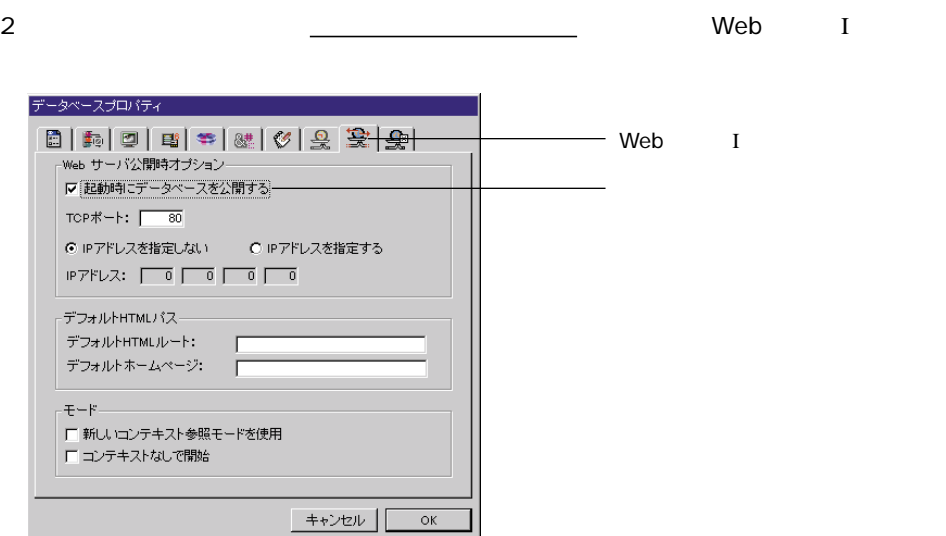

ニュー内のデザインを選択して「デザイン」モードに切り替える。

 $3$ 

TCP/IP

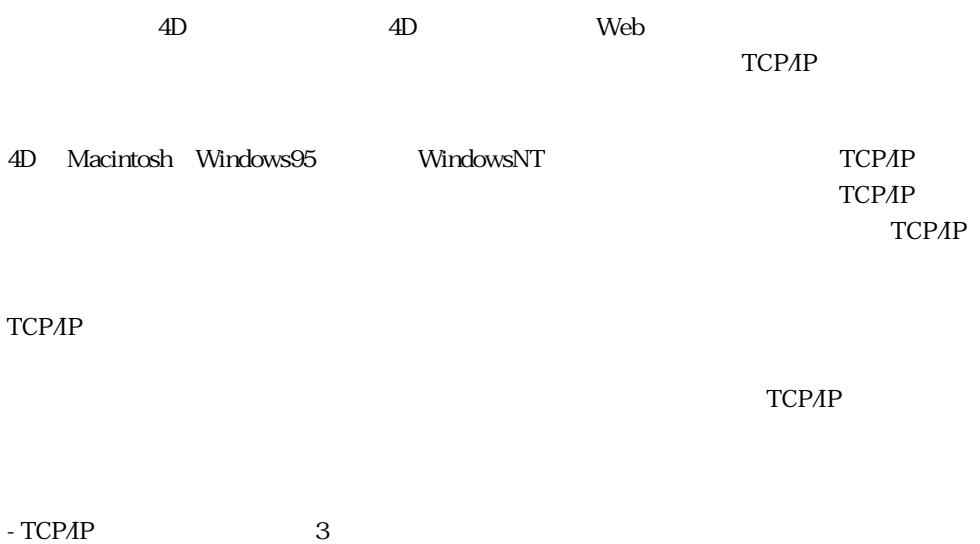

## Web 4

TCP/IP

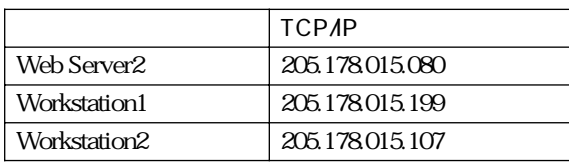

205.178.015 255.255.255.0

### **4th Dimension TCP/IP**

4th Dimension が 、 ネットワークのために TCP/IP を 使 用 す る た め に は 、 4th DimensionTCP/IP

TCP/IP

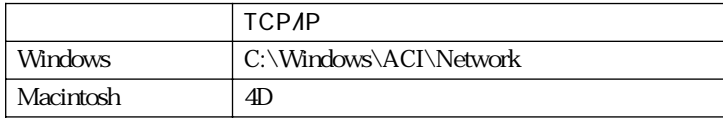

4D and the contract of the contract of the contract of the contract of the contract of the contract of the contract of the contract of the contract of the contract of the contract of the contract of the contract of the con

TCP/IP 4D Server  $\sim$  4D Server

TCP/IP  $\Gamma$ 

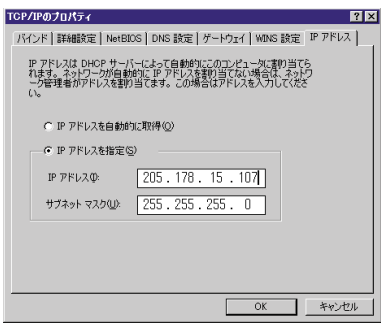

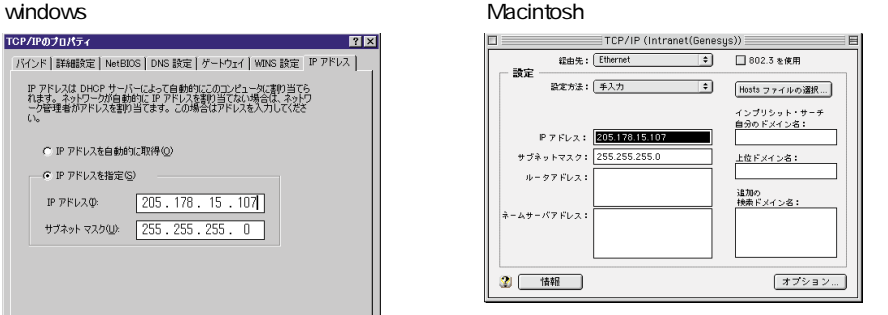

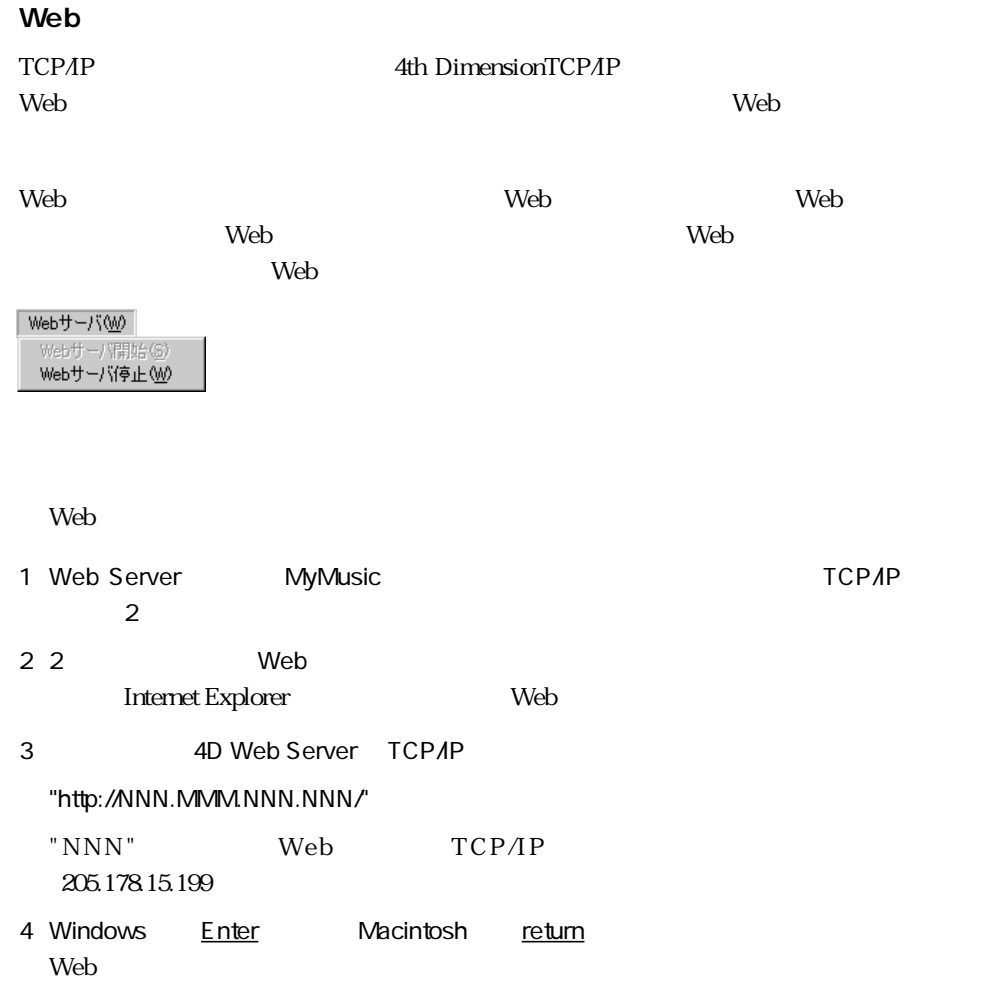

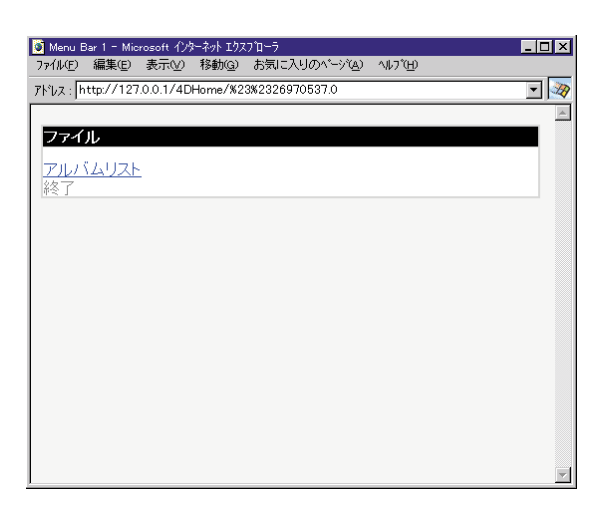

5 <u>- Participation and the Secondary set</u>

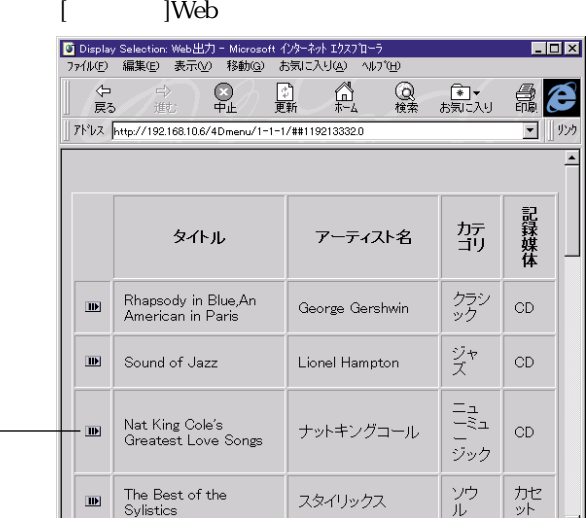

Web ブラウザ内での表示用に、カラムが自動的に調整されています。これが Web テン

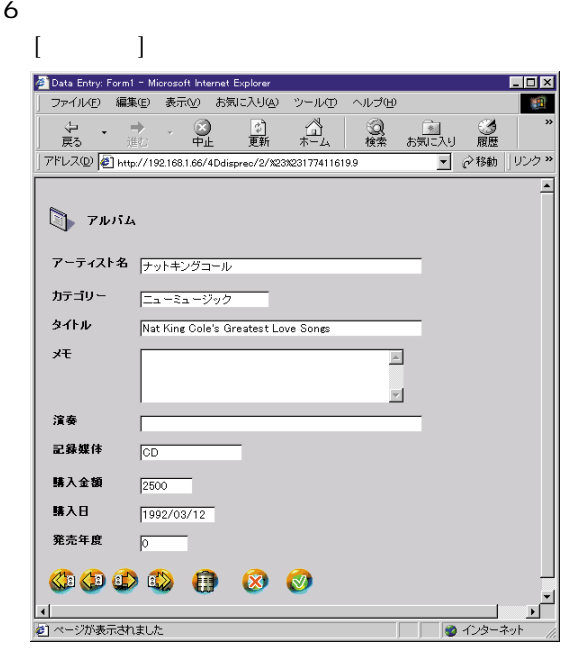

おめでとうございます!これでWeb 上にデータを公開することができました。

 $\overline{g}$ 帶

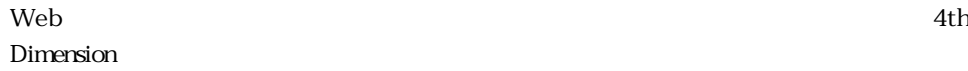

CD ホルダー ポルダー ポルダー

**エンジン** 

■ コレクションを分析するための 2次元および3次元グラフを作成。

 $2$ 

World Wide Web

Web

4th Dimension